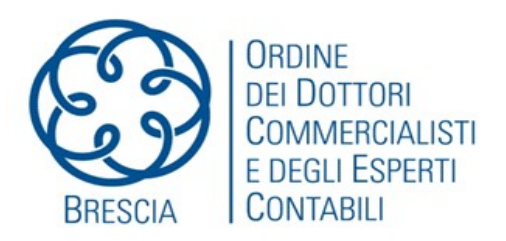

# **SCHEDA TECNICA 2010 N. 1**

# **Appunti per l'attivazione del Servizio Telematico Doganale E.D.I.**

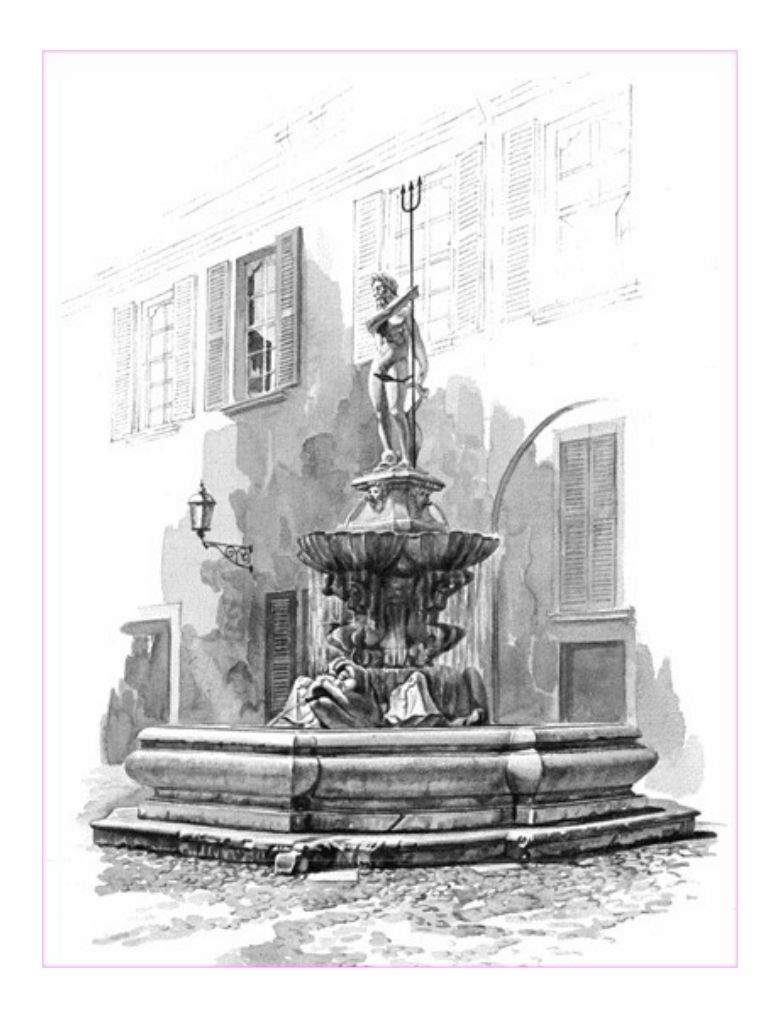

## **a cura di Maurizio Bacchiega**

Commissione Consultiva Organizzazione dello Studio e Informatica

Coordinatore: Gianantonio Poli. Delegato del Consiglio: Elisabetta Migliorati. Membri: Maurizio Bacchiega, Aldo Bertana, Francesca Bertelli, Luca Calzolari, Davide Felappi, Filippo Fornari, Stefano Guerrini, Biagio Notario, Alberto Odorici, Aldo Massimo Rossi, Marco Scardeoni, Paolo Tebaldini, Carlo Valetti e Fabio Zotti.

# Appunti per l'attivazione del Servizio Telematico Doganale E.D.I.

(a cura del Dr. Maurizio Bacchiega)

Questa guida ha lo scopo di aiutare il professionista che vuole abilitarsi per l'invio telematico dei modelli Itrastat illustrando le procedure che dovrà rispettare senza avere la pretesa di sostituirsi ai manuali operativi ufficiali predisposti dall'Agenzia delle Dogane.

L'esempio riporta la procedura sia per il professionista persona fisica che per lo studio associato.

# Prima Fase – la richiesta di abilitazione -

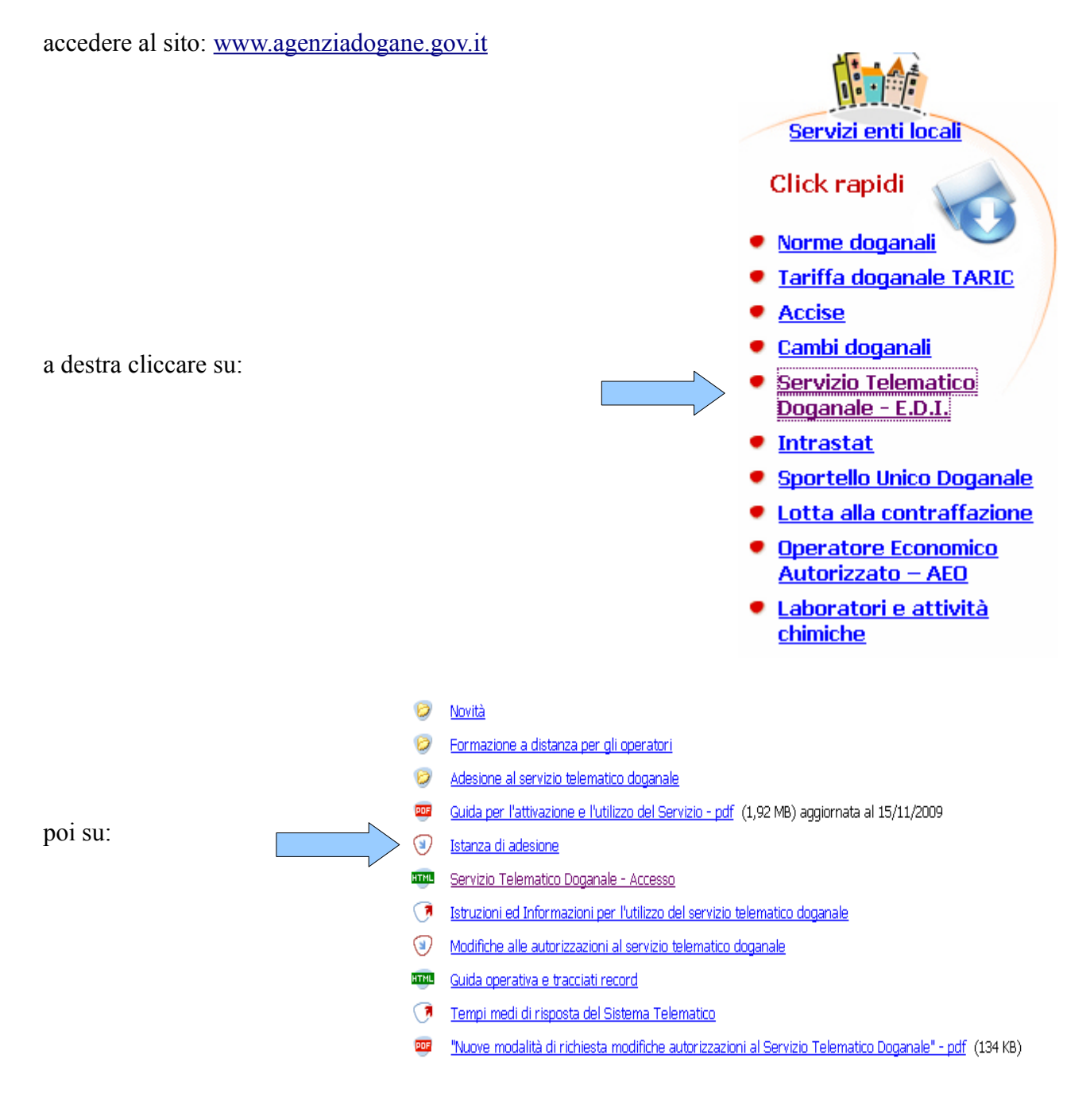

<span id="page-2-0"></span>L'avviso che viene visualizzato dal programma ricorda che, come già illustrato nella precedete guida a cura di questa commissione consultiva per il servizio Entratel, la firma digitale è rilasciata solo a persone fisiche dal 1/1/2010.

accedere al servizio:

Procedi con l'adesione al Servizio Telematico

si accede a questa pagina:

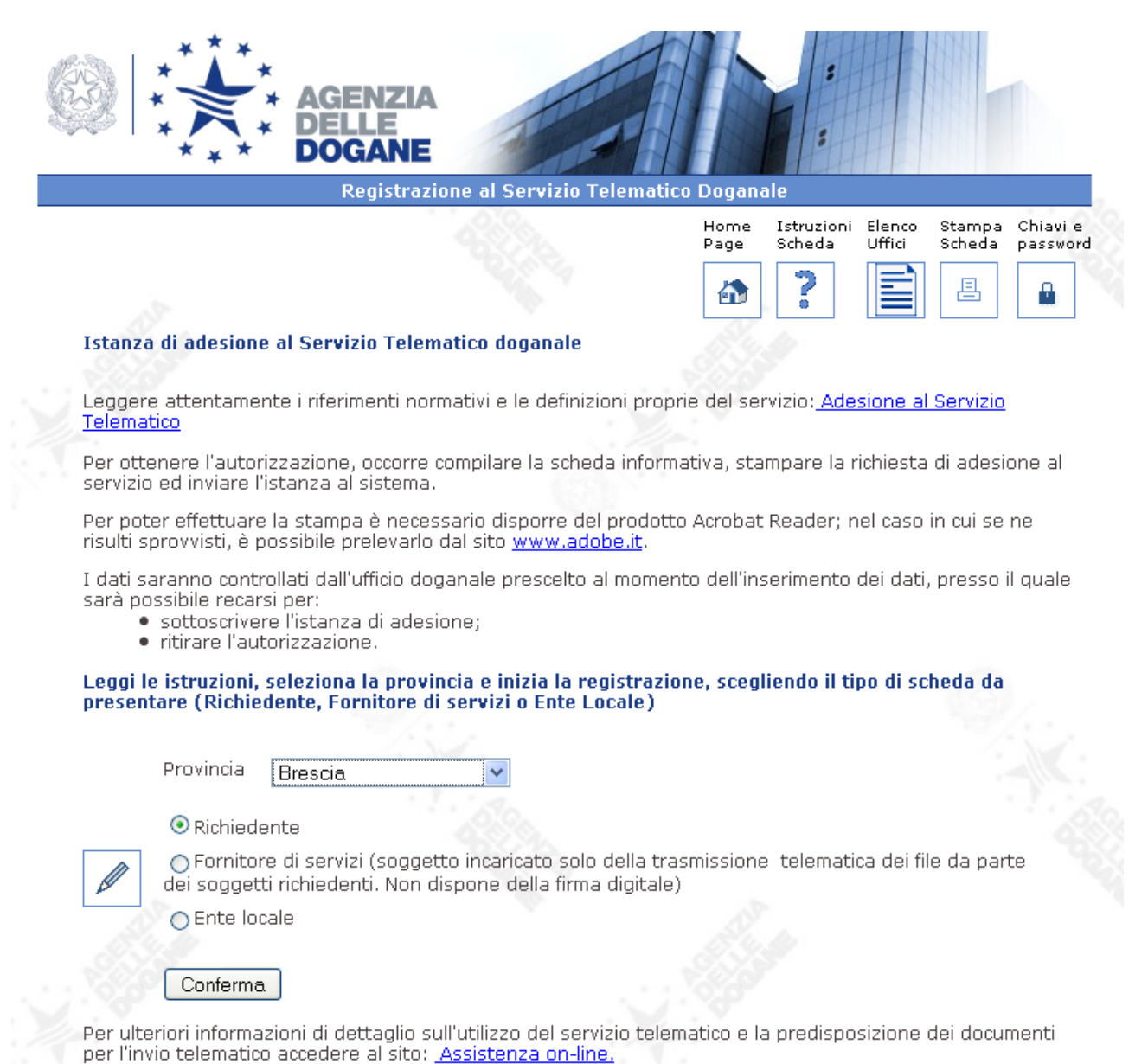

Per usufruire di corsi di formazione specifici per l'Abilitazione al Servizio Telematico Doganale o corsi che riguardano tematiche doganali, accise e laboratori accedere al sito: Formazione a distanza per gli operatori.

per maggiori informazione è in linea una guida, usare il tasto:

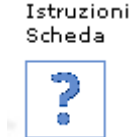

ora si passa a questa pagina:

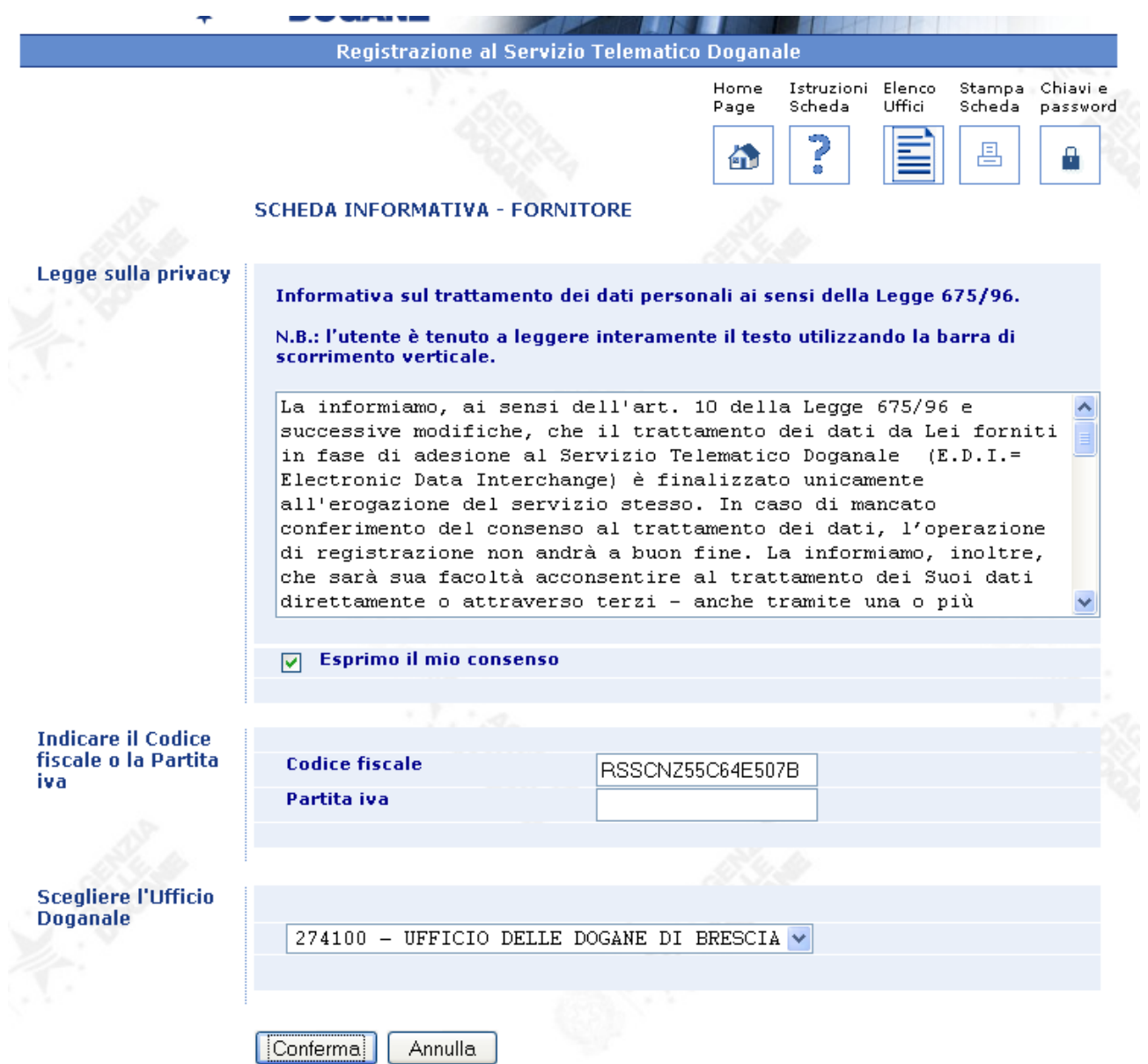

Occorre esprimere il consenso e confermare

Il sistema si collega con l'anagrafe tributaria ed estrae i dati associati a quelli inseriti dall'utente.

si passa alla pagina successiva:

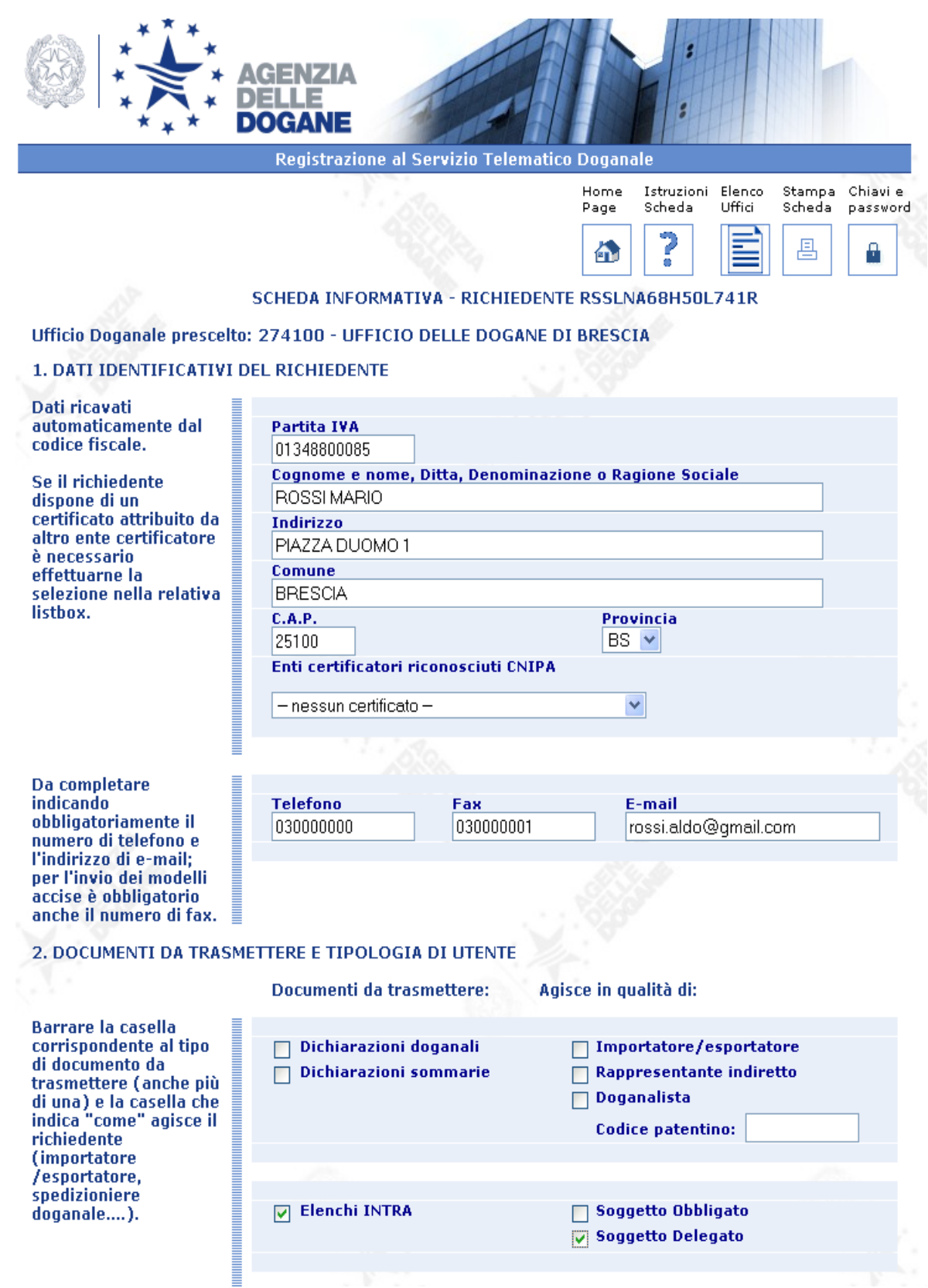

## Compilare come indicato.

L'esempio riportato vale sia per il professionista persona fisica che per lo studio associato (o società di servizi). Nella seconda parte della pagina occorre indicare il numero degli eventuali sottoscrittori (solo per studi associati o società di servizi).

<span id="page-5-0"></span>Seconda parte della pagina relativa a Professionista persona fisica:

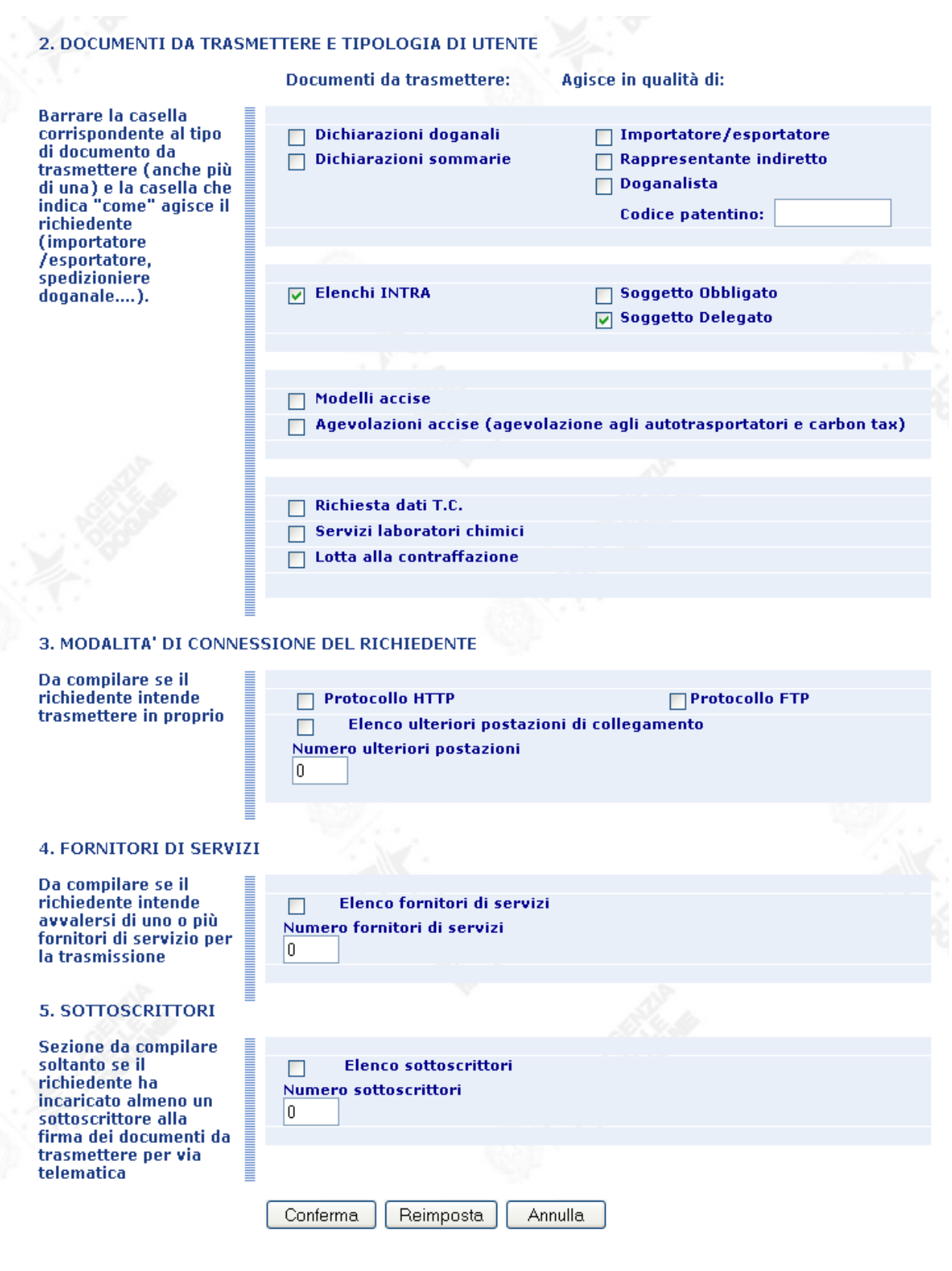

Seconda parte della pagina relativa a studio associato o società di servizi:

# 2. DOCUMENTI DA TRASMETTERE E TIPOLOGIA DI UTENTE

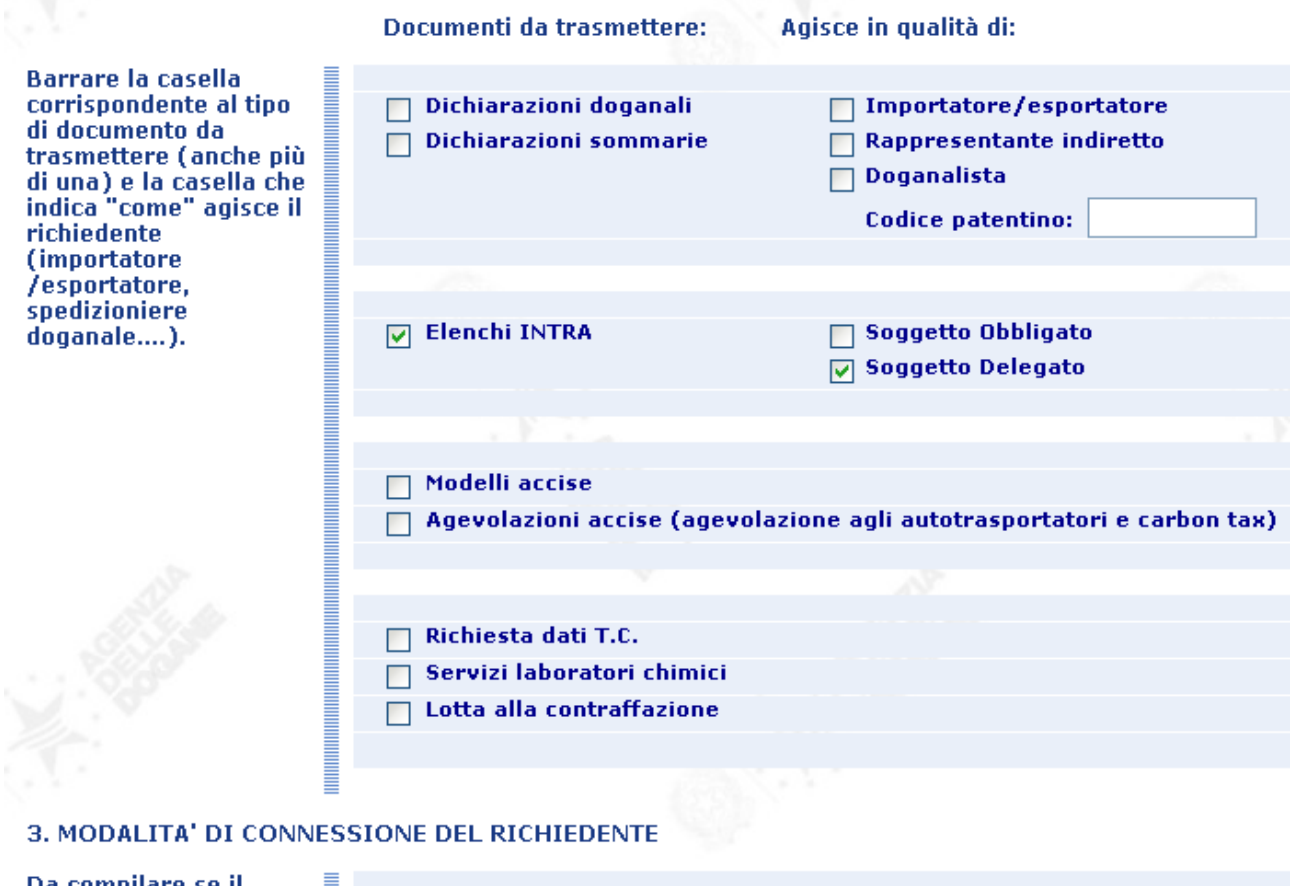

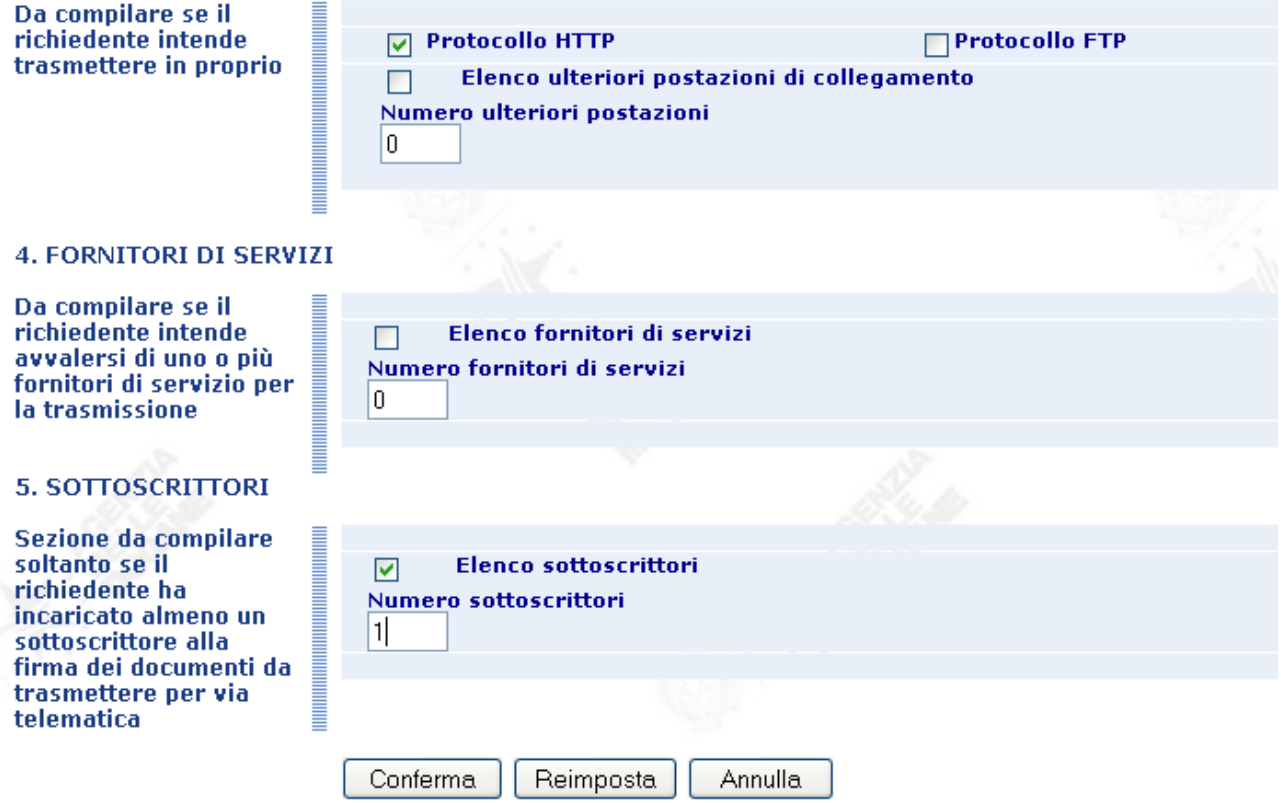

Confermare i dati inseriti. Se i dati sono correttamente impostati si passa a questa pagina:

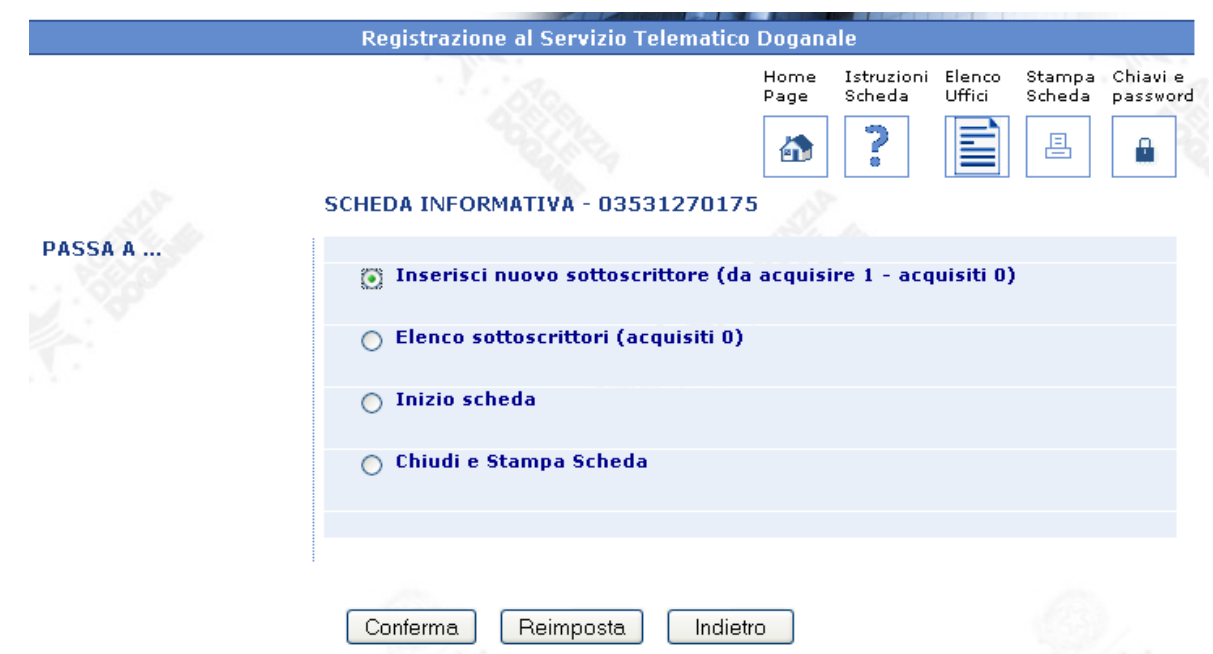

Per le persone fisiche si passa subito alla stampa ed all'invio mentre per gli studi associati e per le società si servizi occorre inserire i dati dei sottoscrittori. Spuntate la voce relativa (come indicato sopra) e procedere come segue:

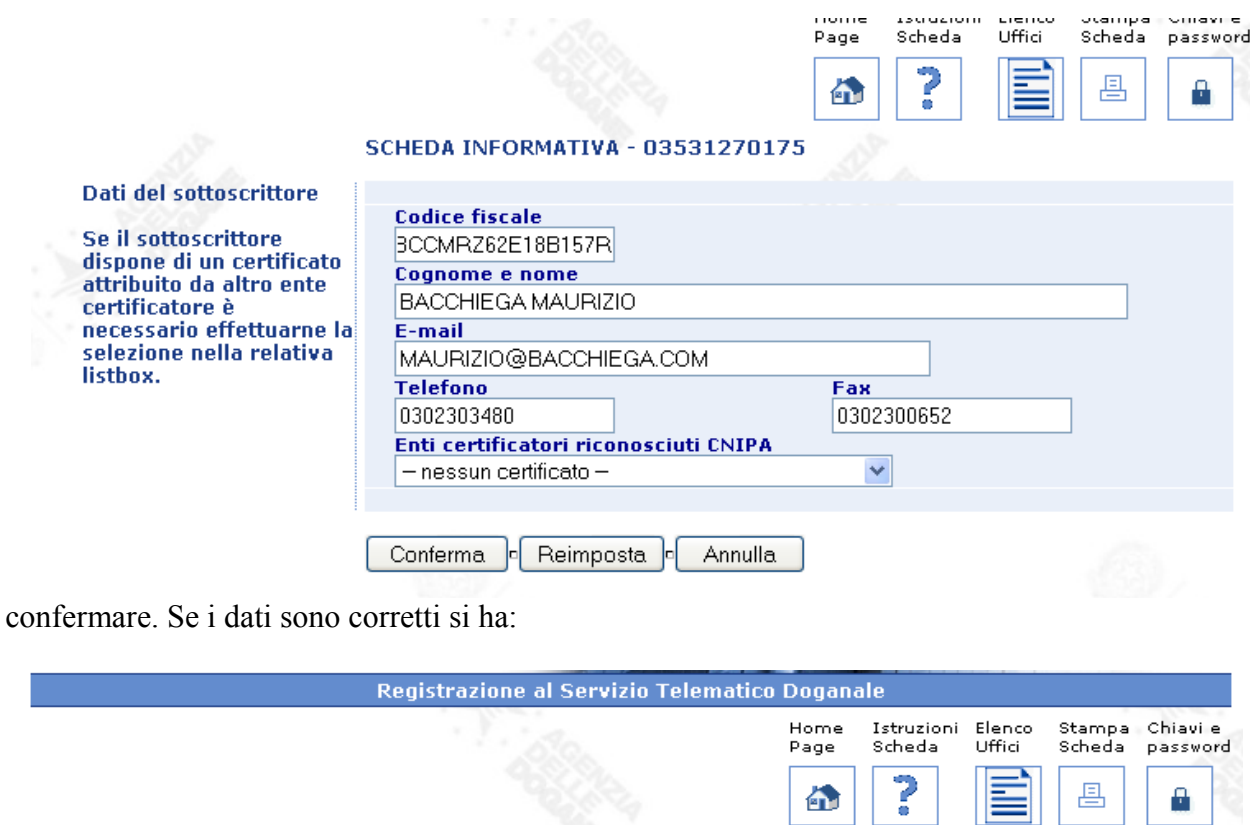

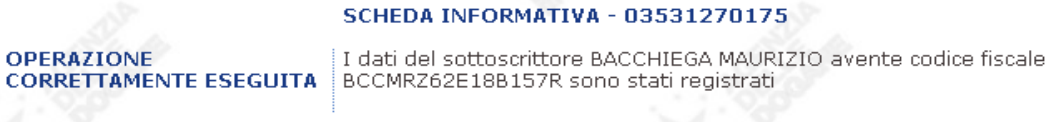

Nuovo<sup>1</sup> Esci Continuare con eventuali altri sottoscrittori. Con esci si torna alla pagina precedete dalla quale si possono controllare i sottoscrittori inseriti:

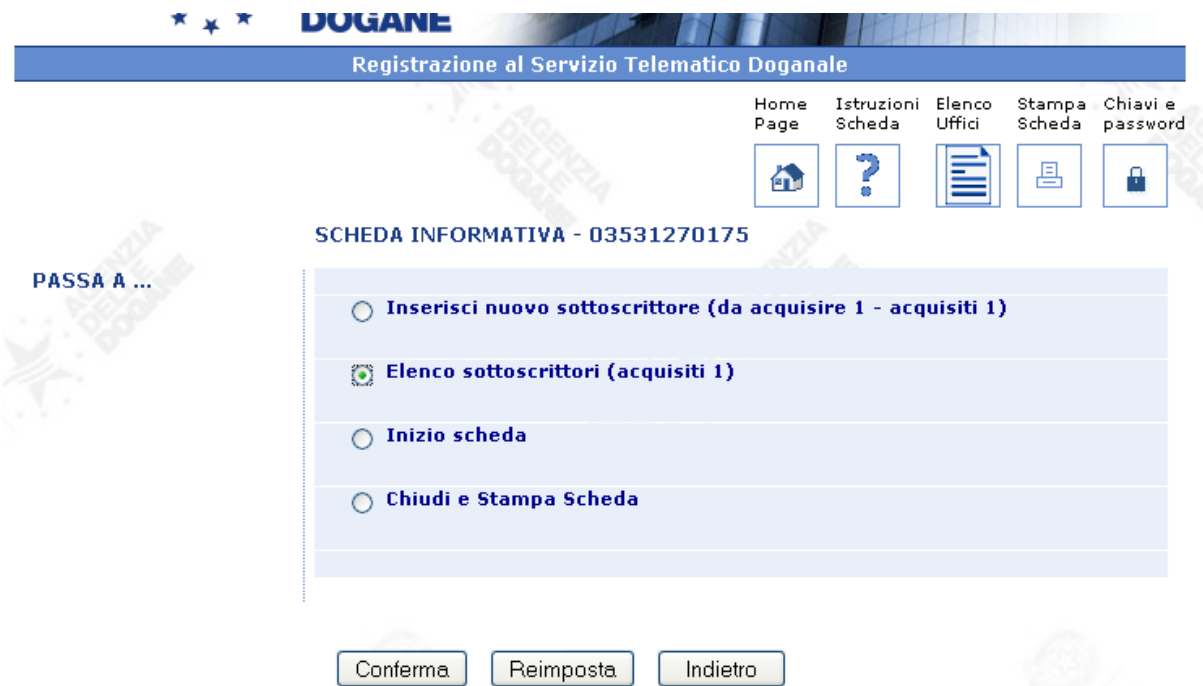

Premendo conferma (occorre spuntare la voce indicata) si ottiene l'elenco dei sottoscrittori:

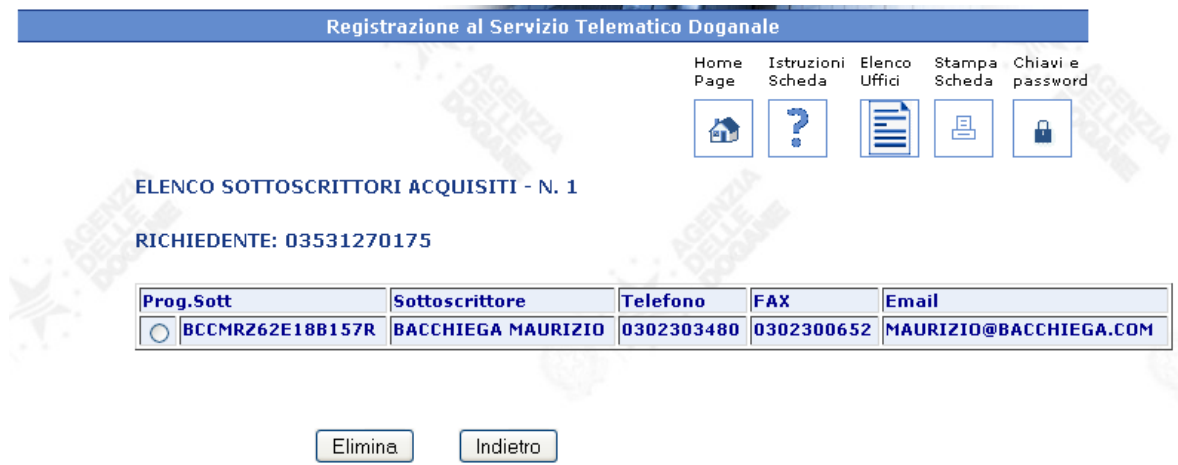

Sottoscrittori che possono eventualmente essere eliminati. Se tutto è corretto si torna alla pagina precedente per stampare ed inviare l'istanza:

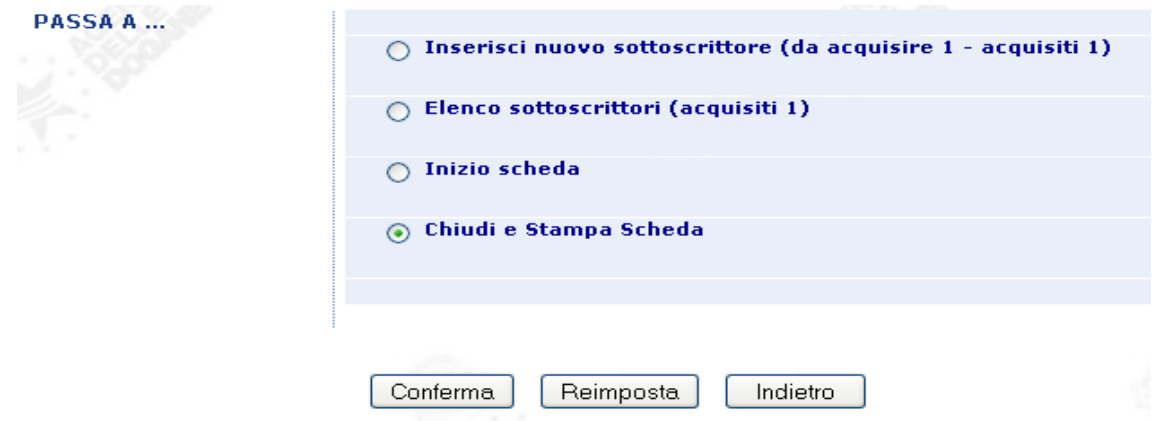

una volta confermata la pagina precedente il programma riepiloga le informazioni inserite:

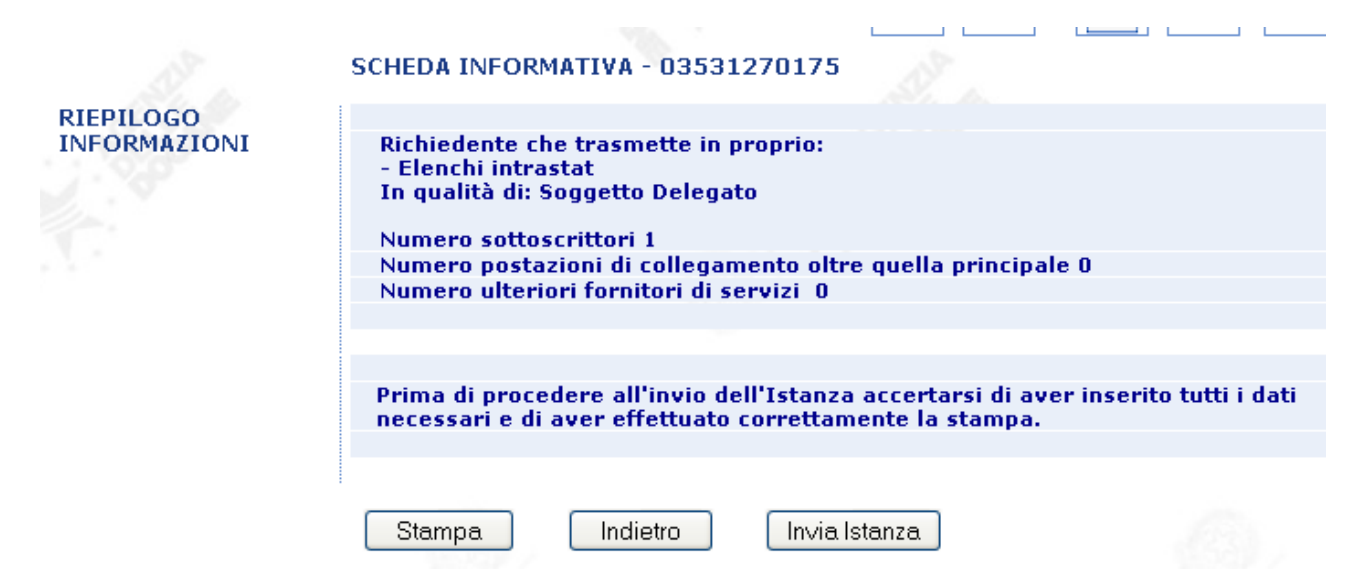

Prima si procede con la stampa (attendere qualche secondo, a volte minuti) poi con l'invio. Appare un messaggio da confermare:

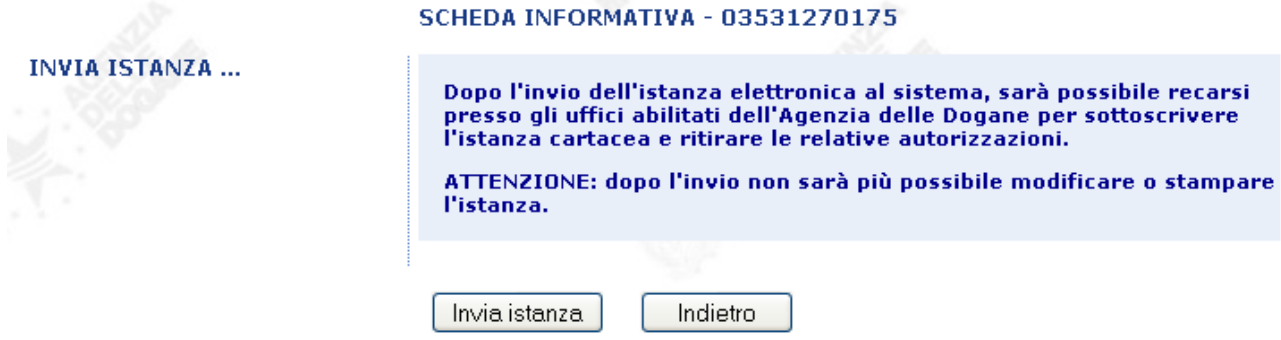

Se tutto è stato correttamente eseguito il programma conferma l'invio. Occorre ora recarsi all'Agenzia delle Dogane per ottenere i codici. Il termine di 30 giorni è perentorio!

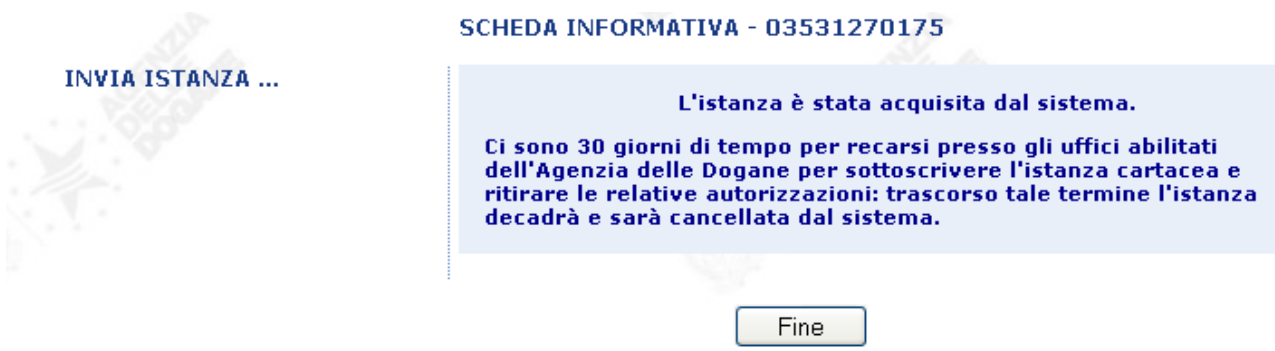

Sono riportate ora le stampe ottenute sia per quanto riguarda il commercialista persona fisica che per lo studio associato / società di servizi.

<span id="page-10-0"></span>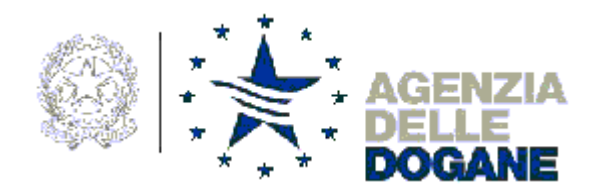

ALL'AREA CENTRALE TECNOLOGIE PER L'INNOVAZIONE Unità Qualità e Sviluppo Competenze ICT Via Mario Carucci 71 - 00143 Roma

**Oggetto**: Adesione al servizio telematico doganale.

#### Il/La sottoscritto/a \_\_\_\_\_\_\_\_\_\_\_\_\_\_\_\_\_\_\_\_\_\_\_\_\_\_\_\_\_\_\_\_\_\_\_\_\_\_\_\_\_\_\_\_\_\_\_\_\_\_\_\_\_\_ domiciliato/a in <u>WIA MODICCKWANXXXS9 25124 BRESCIA</u> (BS) BACCHIEGA DOTT. MAURIZIO

chiede di essere ammesso/a ad usufruire del servizio telematico per la presentazione delle dichiarazioni doganali, degli elenchi riepilogativi delle cessioni e degli acquisti intracomunitari, delle dichiarazioni in materia di accise, delle richieste dati di temporanea custodia, alle condizioni e secondo le modalità determinate dall'Agenzia delle Dogane e nel rispetto dei principi stabiliti dalla relativa regolamentazione.

A tal fine:

a) s'impegna a riconoscere piena validità giuridica alle dichiarazioni e ai documenti presentati tramite l'EDI, quali risultano dai dati ricevuti e registrati dal sistema informatico doganale con l'osservanza delle prescritte modalità;

b) allega alla presente una scheda informativa, composta di nº 1 fogli, per la comunicazione dei dati necessari all'instaurazione del collegamento telematico;

c) dichiara che intende avvalersi, per la connessione al sistema di accesso e la trasmissione telematica delle proprie dichiarazioni o documenti, di un terzo fornitore di servizi del quale comunica i dati identificativi nella predetta scheda informativa (1).

\_\_\_\_\_\_\_\_\_\_\_\_\_\_\_\_\_\_\_\_\_\_\_\_\_\_\_\_\_ \_\_\_\_\_\_\_\_\_\_\_\_\_\_\_\_\_\_\_\_\_\_\_\_\_\_\_\_\_\_\_\_\_\_\_\_\_\_\_\_\_\_\_\_\_\_\_\_

Luogo e data Firma

(1) Solo se ricorre il caso.

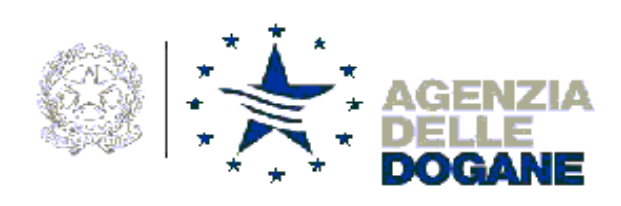

### **SCHEDA INFORMATIVA**

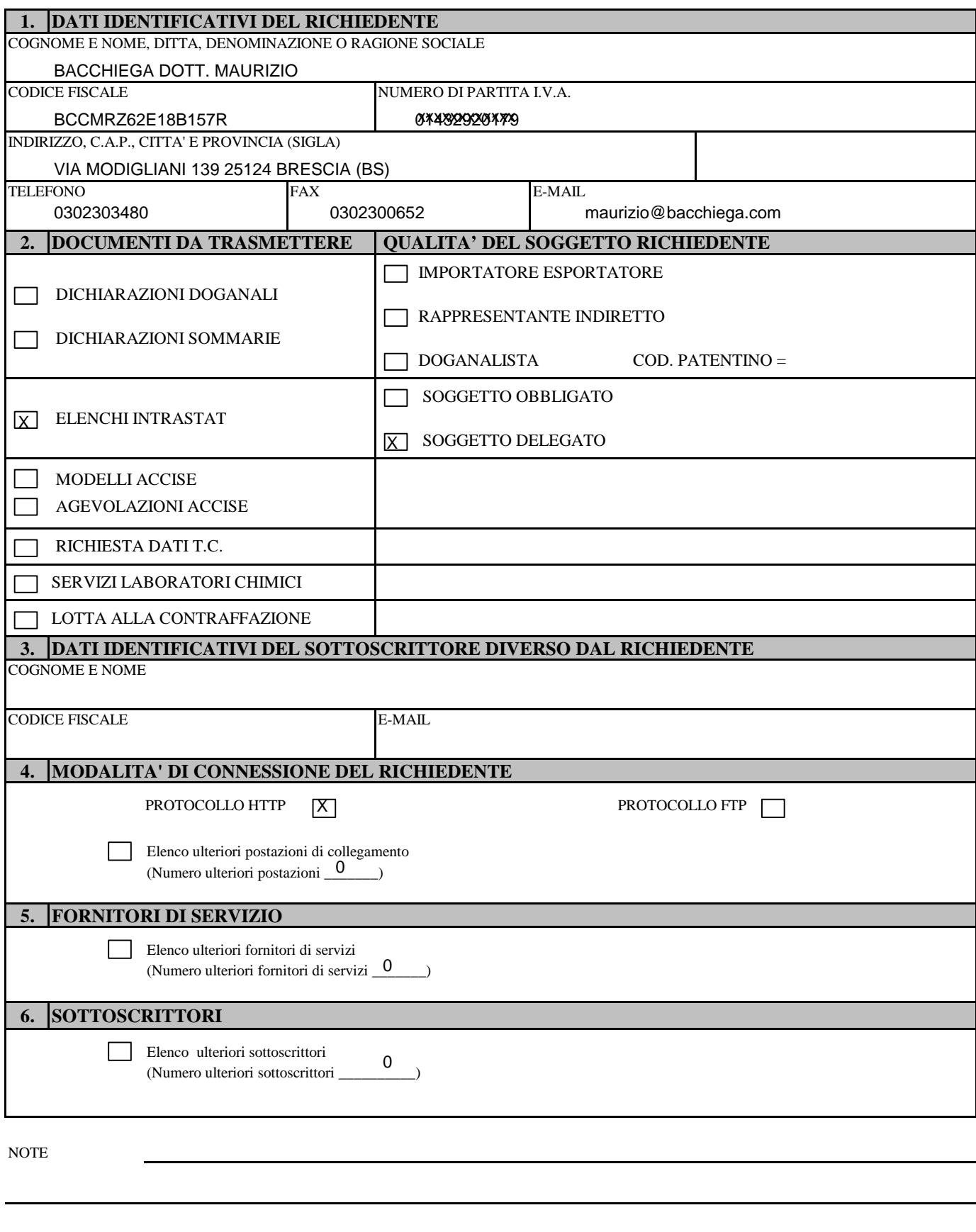

<span id="page-12-0"></span>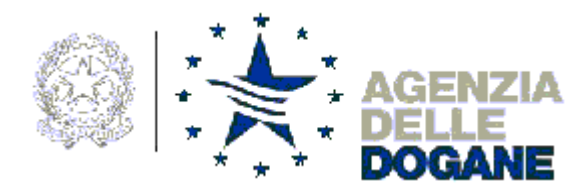

**ATTENZIONE – QUESTA PAGINA NON DEVE ESSERE PRESENTATA IN DOGANA E DEVE ESSERE CONSERVATA OSSERVANDO CRITERI DI SICUREZZA E ASSOLUTA RISERVATEZZA IN QUANTO CONTIENE IL CODICE DI ACCESSO CHE E' PARTE INTEGRANTE DELLE CREDENZIALI DI AUTENTICAZIONE DI CIASCUN UTENTE.**

#### **SERVIZIO TELEMATICO – CODICE DI ACCESSO PERSONALE**

L'autorizzazione ad usufruire del servizio telematico in qualità di richiedente che trasmette in proprio per la ditta:

BACCHIEGA DOTT. MAURIZIO

CODICE FISCALE BCCMRZ62E18B157R POSTAZIONE DI COLLEGAMENTO N. 001

sarà rilasciata dagli Uffici Doganali abilitati mediante identificazione di ciascun soggetto destinatario.

Le *password* da utilizzare (accesso ai servizi di rete e alle applicazioni) e, ove ricorra il caso, i codici segreti (PIN) da utilizzare per la generazione della chiave pubblica e della chiave privata e, quando necessario, per il loro annullamento, sono distribuite via Web indicando il **codice di accesso**:

Rxxxxxxxxx

Addì

24 dicembre 2009

#### **AVVERTENZE E NOTE TECNICHE**

#### **1. Ambiente reale e ambiente di prova**

Il Servizio telematico doganale mette a disposizione degli utenti un ambiente di prova da utilizzare per l'esecuzione di prove tecniche di trasmissione e ricezione dei messaggi, al fine di verificare le funzionalità del collegamento in base alla configurazione scelta, nonché la correttezza formale dei dati in essi contenuti.

Una volta inviata correttamente una dichiarazione oggetto dell'autorizzazione, l'utente potrà effettuare autonomamente l'abilitazione l'abilitazione all'ambiente reale consultando il Menu "Operazioni di servizio" sezione "Abilita ambiente reale" di uno dei seguenti URL: **http://addestramento.telematico.dogane.finanze.it/index.html** se si accede dalla linea dedicata del Servizio Telematico Doganale (con modem direttamente al numero telefonico 06.50514953)

**https://telematicoprova.agenziadogane.it** se si accede da internet.

La configurazione da utilizzare, i codici identificativi e le password da utilizzare sono le stesse nei due ambienti.

#### **2. Connessione mediante linee PSTN/ISDN**

Con riferimento alla componente "Accesso remoto" dell'ambiente Windows, il numero di telefono da utilizzare per la connessione al sistema di accesso doganale è il seguente : **06.5051.4953**

#### **3. Accesso ai servizi http**

L'accesso ai servizi HTTP è consentito a tutti gli utenti, compresi coloro che hanno richiesto l'abilitazione ai servizi FTP. Si raccomanda di accedere periodicamente al sito, per consultare gli avvisi e le comunicazioni che l'Agenzia delle Dogane inoltra periodicamente agli utenti e per consultare le versioni aggiornate dei manuali utente.

Gli URL da referenziare sono i seguenti: ambiente di prova http://addestramento.telematico.dogane.finanze.it/index.html se si accede dalla linea dedicata **https://telematicoprova.agenziadogane.it** se si accede da internet ambiente reale **http://www.telematico.dogane.finanze.it/servlet/telematico/std/index** se si accede dalla linea dedicata **https://telematico.agenziadogane.it** se si accede da internet

#### **4. Accesso ai servizi FTP**

Per l'accesso ai servizi FTP, occorre digitare il comando : ambiente di prova: **ftp ftpprova.telematico.dogane.finanze.it.**  ftp ftp.telematico.dogane.finanze.it.

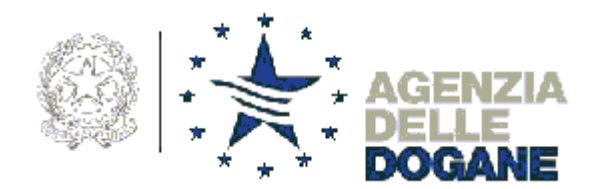

ALL'AREA CENTRALE TECNOLOGIE PER L'INNOVAZIONE Unità Qualità e Sviluppo Competenze ICT Via Mario Carucci 71 - 00143 Roma

**Oggetto**: Adesione al servizio telematico doganale.

Il/La sottoscritto/a \_\_\_\_\_\_\_\_\_\_\_\_\_\_\_\_\_\_\_\_\_\_\_\_\_\_\_\_\_\_\_\_\_\_\_\_\_\_\_\_\_\_\_\_\_\_\_\_\_\_\_\_\_\_ VWXGLRDVVRFLDWR

domiciliato/a in \_\_\_\_\_\_\_\_\_\_\_\_\_\_\_\_\_\_\_\_\_\_\_\_\_\_\_\_\_\_\_\_\_\_\_\_\_\_\_\_\_\_\_\_\_\_\_\_\_\_\_\_\_\_\_\_\_\_\_\_\_\_ SLD]]D'XRPR 25 BRESCIA (BS)

chiede di essere ammesso/a ad usufruire del servizio telematico per la presentazione delle dichiarazioni doganali, degli elenchi riepilogativi delle cessioni e degli acquisti intracomunitari, delle dichiarazioni in materia di accise, delle richieste dati di temporanea custodia, alle condizioni e secondo le modalità determinate dall'Agenzia delle Dogane e nel rispetto dei principi stabiliti dalla relativa regolamentazione.

A tal fine:

a) s'impegna a riconoscere piena validità giuridica alle dichiarazioni e ai documenti presentati tramite l'EDI, quali risultano dai dati ricevuti e registrati dal sistema informatico doganale con l'osservanza delle prescritte modalità;

b) allega alla presente una scheda informativa, composta di n° <sub>\_\_\_\_</sub>\_\_\_ fogli, per la comunicazione dei dati necessari all'instaurazione del collegamento telematico;

c) dichiara che intende avvalersi, per la connessione al sistema di accesso e la trasmissione telematica delle proprie dichiarazioni o documenti, di un terzo fornitore di servizi del quale comunica i dati identificativi nella predetta scheda informativa (1).

 $\_$  , and the set of the set of the set of the set of the set of the set of the set of the set of the set of the set of the set of the set of the set of the set of the set of the set of the set of the set of the set of th

Luogo e data Firma

(1) Solo se ricorre il caso.

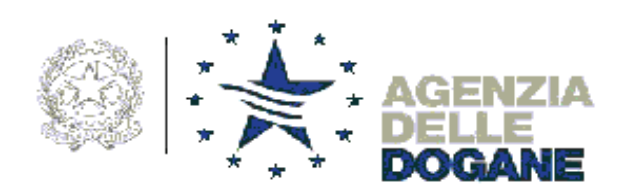

<span id="page-14-0"></span>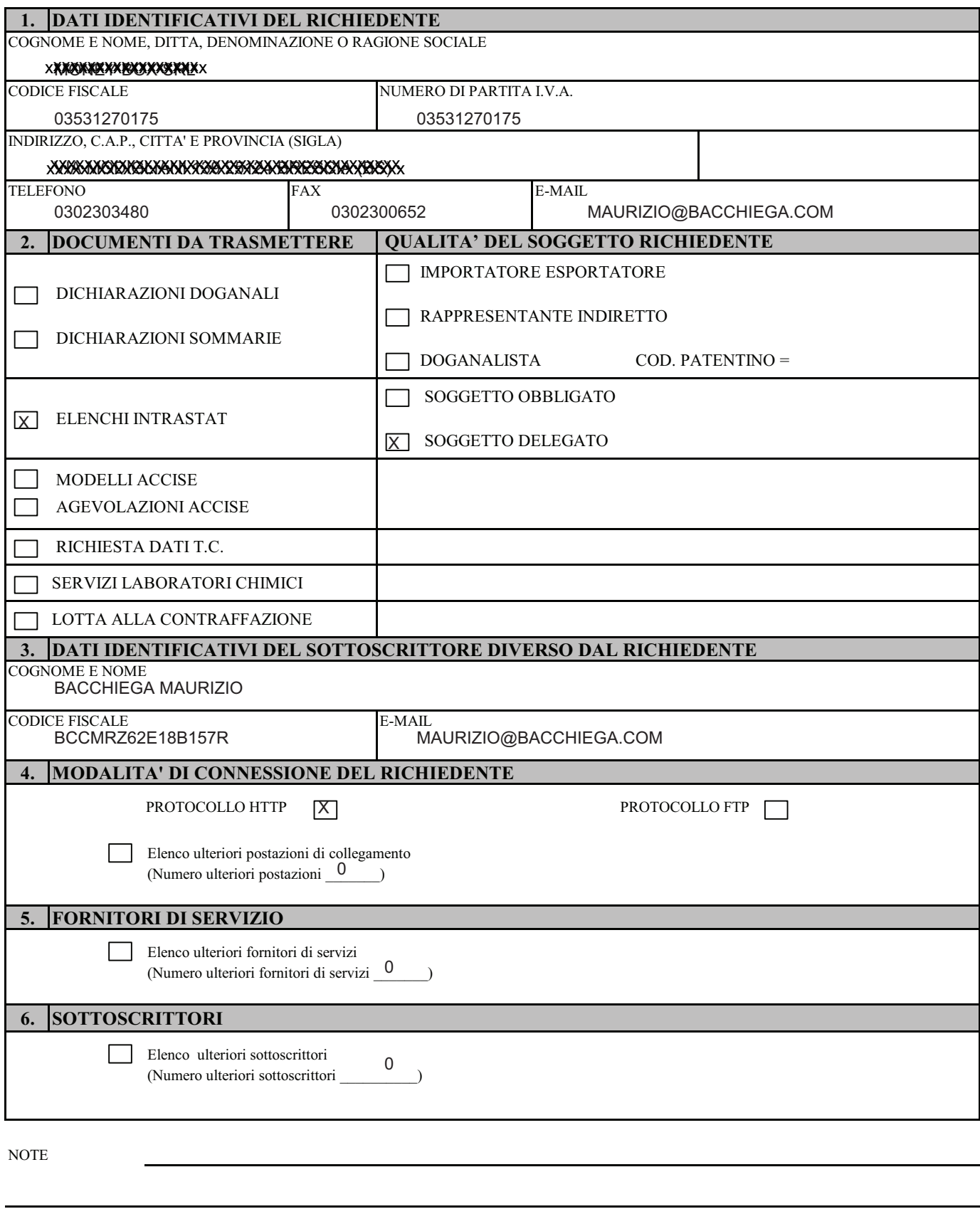

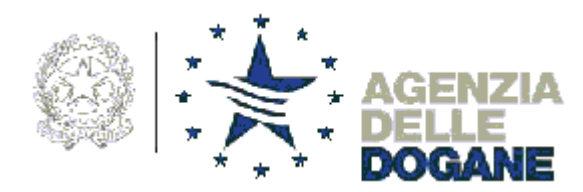

**ATTENZIONE – QUESTA PAGINA NON DEVE ESSERE PRESENTATA IN DOGANA E DEVE ESSERE CONSERVATA OSSERVANDO CRITERI DI SICUREZZA E ASSOLUTA RISERVATEZZA IN QUANTO CONTIENE IL CODICE DI ACCESSO CHE E' PARTE INTEGRANTE DELLE CREDENZIALI DI AUTENTICAZIONE DI CIASCUN UTENTE.**

#### **SERVIZIO TELEMATICO – CODICE DI ACCESSO PERSONALE**

L'autorizzazione ad usufruire del servizio telematico in qualità di richiedente che trasmette in proprio per la ditta:

#### x**xxxxxxxxxxxxx**xx

CODICE FISCALE POSTAZIONE DI COLLEGAMENTO N. 001 03531270175

sarà rilasciata dagli Uffici Doganali abilitati mediante identificazione di ciascun soggetto destinatario.

Le *password* da utilizzare (accesso ai servizi di rete e alle applicazioni) e, ove ricorra il caso, i codici segreti (PIN) da utilizzare per la generazione della chiave pubblica e della chiave privata e, quando necessario, per il loro annullamento, sono distribuite via Web indicando il **codice di accesso**:

x**xxxxxxxxxxxx** 

Addì

10 febbraio 2010

#### **AVVERTENZE E NOTE TECNICHE**

#### **1. Ambiente reale e ambiente di prova**

Il Servizio telematico doganale mette a disposizione degli utenti un ambiente di prova da utilizzare per l'esecuzione di prove tecniche di trasmissione e ricezione dei messaggi, al fine di verificare le funzionalità del collegamento in base alla configurazione scelta, nonché la correttezza formale dei dati in essi contenuti.

Una volta inviata correttamente una dichiarazione oggetto dell'autorizzazione, l'utente potrà effettuare autonomamente l'abilitazione l'abilitazione all'ambiente reale consultando il Menu "Operazioni di servizio" sezione "Abilita ambiente reale" di uno dei seguenti URL: **http://addestramento.telematico.dogane.finanze.it/index.html** se si accede dalla linea dedicata del Servizio Telematico Doganale

(con modem direttamente al numero telefonico 06.50514953)

**https://telematicoprova.agenziadogane.it** se si accede da internet.

La configurazione da utilizzare, i codici identificativi e le password da utilizzare sono le stesse nei due ambienti.

#### **2. Connessione mediante linee PSTN/ISDN**

Con riferimento alla componente "Accesso remoto" dell'ambiente Windows, il numero di telefono da utilizzare per la connessione al sistema di accesso doganale è il seguente : **06.5051.4953**

#### **3. Accesso ai servizi http**

L'accesso ai servizi HTTP è consentito a tutti gli utenti, compresi coloro che hanno richiesto l'abilitazione ai servizi FTP. Si raccomanda di accedere periodicamente al sito, per consultare gli avvisi e le comunicazioni che l'Agenzia delle Dogane inoltra periodicamente agli utenti e per consultare le versioni aggiornate dei manuali utente.

Gli URL da referenziare sono i seguenti: ambiente di prova **http://addestramento.telematico.dogane.finanze.it/index.html** se si accede dalla linea dedicata https://telematicoprova.agenziadogane.it ambiente reale **http://www.telematico.dogane.finanze.it/servlet/telematico/std/index** se si accede dalla linea dedicata **https://telematico.agenziadogane.it** se si accede da internet

#### **4. Accesso ai servizi FTP**

Per l'accesso ai servizi FTP, occorre digitare il comando : ambiente di prova: **ftp ftpprova.telematico.dogane.finanze.it.** ftp ftp.telematico.dogane.finanze.it.

<span id="page-16-0"></span>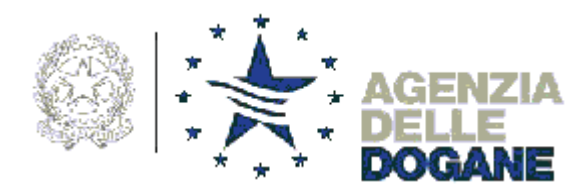

**ATTENZIONE – QUESTA PAGINA NON DEVE ESSERE PRESENTATA IN DOGANA E DEVE ESSERE CONSERVATA OSSERVANDO CRITERI DI SICUREZZA E ASSOLUTA RISERVATEZZA IN QUANTO CONTIENE IL CODICE DI ACCESSO CHE E' PARTE INTEGRANTE DELLE CREDENZIALI DI AUTENTICAZIONE DI CIASCUN UTENTE.**

#### **SERVIZIO TELEMATICO – CODICE DI ACCESSO PERSONALE**

L'autorizzazione ad usufruire del servizio telematico in qualità di sottoscrittore per la ditta: BACCHIEGA MAURIZIO

CODICE FISCALE POSTAZIONE DI COLLEGAMENTO N. 001 BCCMRZ62E18B157R

sarà rilasciata dagli Uffici Doganali abilitati mediante identificazione di ciascun soggetto destinatario.

Le *password* da utilizzare (accesso ai servizi di rete e alle applicazioni) e, ove ricorra il caso, i codici segreti (PIN) da utilizzare per la generazione della chiave pubblica e della chiave privata e, quando necessario, per il loro annullamento, sono distribuite via Web indicando il **codice di accesso**:

x**xxxxxxxxx** 

Addì

10 febbraio 2010

#### **AVVERTENZE E NOTE TECNICHE**

#### **1. Ambiente reale e ambiente di prova**

Il Servizio telematico doganale mette a disposizione degli utenti un ambiente di prova da utilizzare per l'esecuzione di prove tecniche di trasmissione e ricezione dei messaggi, al fine di verificare le funzionalità del collegamento in base alla configurazione scelta, nonché la correttezza formale dei dati in essi contenuti.

Una volta inviata correttamente una dichiarazione oggetto dell'autorizzazione, l'utente potrà effettuare autonomamente l'abilitazione l'abilitazione all'ambiente reale consultando il Menu "Operazioni di servizio" sezione "Abilita ambiente reale" di uno dei seguenti URL: **http://addestramento.telematico.dogane.finanze.it/index.html** se si accede dalla linea dedicata del Servizio Telematico Doganale

(con modem direttamente al numero telefonico 06.50514953)

**https://telematicoprova.agenziadogane.it** se si accede da internet.

La configurazione da utilizzare, i codici identificativi e le password da utilizzare sono le stesse nei due ambienti.

#### **2. Connessione mediante linee PSTN/ISDN**

Con riferimento alla componente "Accesso remoto" dell'ambiente Windows, il numero di telefono da utilizzare per la connessione al sistema di accesso doganale è il seguente : **06.5051.4953**

#### **3. Accesso ai servizi http**

L'accesso ai servizi HTTP è consentito a tutti gli utenti, compresi coloro che hanno richiesto l'abilitazione ai servizi FTP. Si raccomanda di accedere periodicamente al sito, per consultare gli avvisi e le comunicazioni che l'Agenzia delle Dogane inoltra periodicamente agli utenti e per consultare le versioni aggiornate dei manuali utente.

Gli URL da referenziare sono i seguenti: ambiente di prova **http://addestramento.telematico.dogane.finanze.it/index.html** se si accede dalla linea dedicata https://telematicoprova.agenziadogane.it ambiente reale **http://www.telematico.dogane.finanze.it/servlet/telematico/std/index** se si accede dalla linea dedicata **https://telematico.agenziadogane.it** se si accede da internet

#### **4. Accesso ai servizi FTP**

Per l'accesso ai servizi FTP, occorre digitare il comando : ambiente di prova: **ftp ftpprova.telematico.dogane.finanze.it.** ftp ftp.telematico.dogane.finanze.it.

# Seconda Fase – la generazione delle chiavi -

Sempre dal sito dell'Agenzia occorre accedere alla seguente procedura:

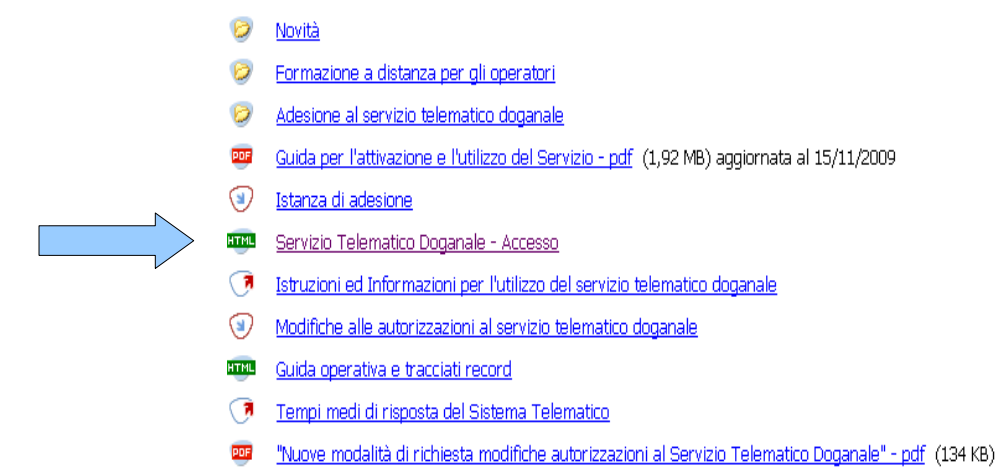

occorre ora installare il certificato di protezione (punto 1):

ti trovi in: Home - Servizi - Servizio Telematico Doganale - E.D.I.

### Servizio Telematico Doganale - Accesso

Il servizio telematico doganale può essere raggiunto direttamente vial. preliminari:

- 1. configura il browser (quide in formato PDF)
	- o Netscape 4.x (181 KB)
	- o Netscape 6.2.1 (versione inglese) (150 KB)
	- o Explorer 4.x (128 KB)
	- o Explorer 5.x per Windows (167 KB)
	- o Opera 6.01 (versione inglese) (132 KB)
- 2. installa il certificato di protezione all'interno del tuo browser

Le versioni più recenti dei browser sono per lo più già configurate nel r

Oral accedi al servizio:

ambiente reale

ambiente di prova

Il browser segnalerà diversi errori ai quali occorre sempre confermare che la procedura è corretta e che non ci sono problemi. Se si riesce ad installare il certificato di protezione si passa all'ambiente di prova (punto 2).

Occorre prestare molta attenzione all'installazione del certificato di protezione perché si deve<br>
Sempre autorizzare e confermare le operazioniche<br>
ELIDERCEAN-EQUARE DEPARTEMENTE DE DEVELO CON CONDICIONE DE CONSIDERATIONE sempre autorizzare e confermare le operazioniche state compiendo.

Una volta installato il certificato di protezione si ottengono diverse segnalazioni. Con Firefox appare questa pagina non preoccupatevi e continuate il lavoro.

 $[TP] \begin{tabular}{l|c|c|c} \hline \texttt{V} \texttt{F} \texttt{V} \texttt{H} \texttt{H} \texttt{R} \texttt{S} \texttt{V} \texttt{W} \texttt{S} \texttt{V} \texttt{H} \texttt{R} \texttt{V} \texttt{W} \texttt{S} \texttt{V} \texttt{W} \texttt{S} \texttt{V} \texttt{W} \texttt{S} \texttt{V} \texttt{W} \texttt{S} \texttt{V} \texttt{W} \texttt{S} \texttt{V} \texttt{W} \texttt{S} \texttt{V} \texttt{W} \text$ O/+VfIrOs2fK5nrRC18CAwEAAaNvMDAwDwYDVROTAOH/BAUwAwEB/zAdBoNVHO4E FoOUaVOhdbW3OzBJ8nPo2KAk/FcUd8cwDOYJKoZIhvcNAOEEBOADooEBAFlevom 

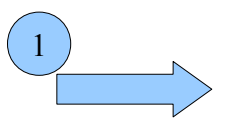

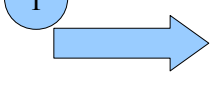

2

se dopo aver cliccato su "ambiente di prova" ottenete questo errore:

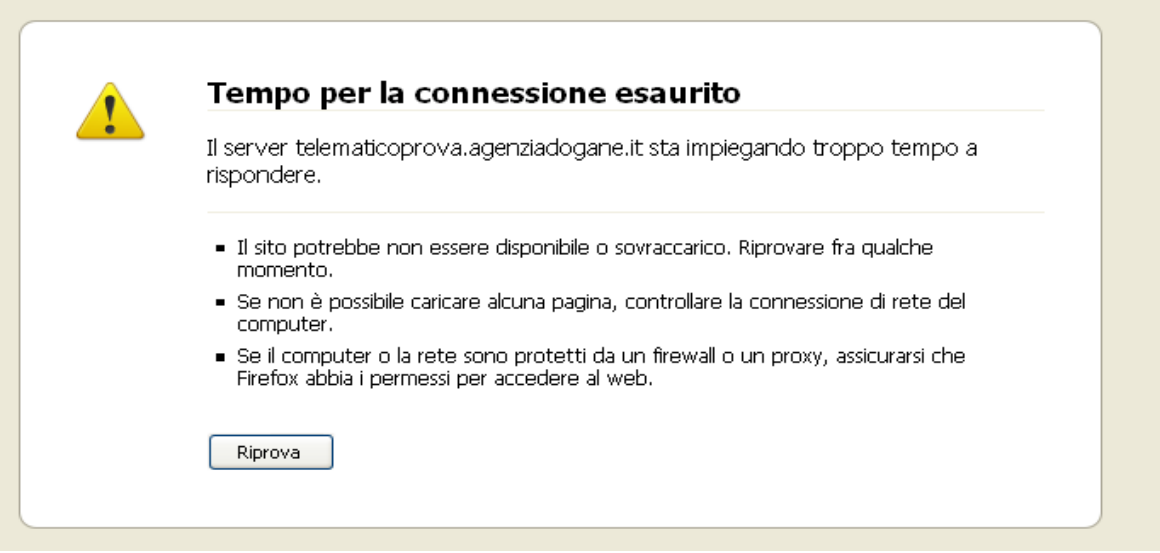

non preoccupatevi perché succede molto spesso, occorre riprovare qualche ora dopo ed a volte il giorno successivo!

Nella voce "Ti aiuto?" si trova il collegamento per scaricare la guida rapida (allegata in calce). Le procedure da seguire sono spiegate abbastanza chiaramente pertanto si è ritento di non dover procedere ad una nuova trascrizione. Sono stati segnalati solo alcuni "ostacoli", non contenuti nella giuda, che potrebbero creare difficoltà in assenza di alcuni chiarimenti.

Procedura da seguire: Seguire la guida fino a pagina 4. Se avete compilato correttamente i campi richiesti esce questa pagina da stampare e conservare:

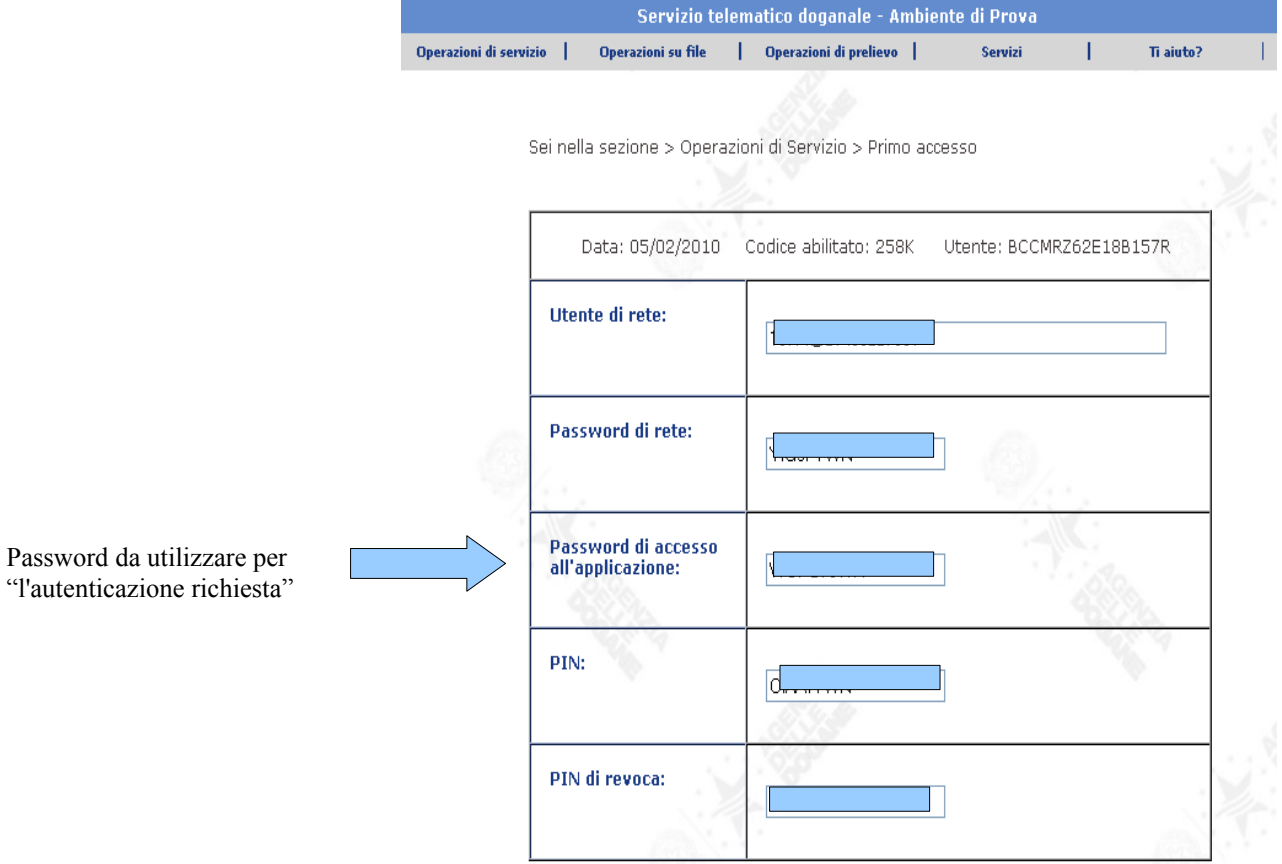

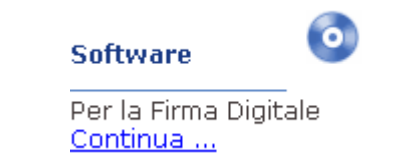

<span id="page-19-0"></span>Quando si clicca su:

il messaggio potrebbe essere diverso da quello indicato a pagina 5 della guida e precisamente:

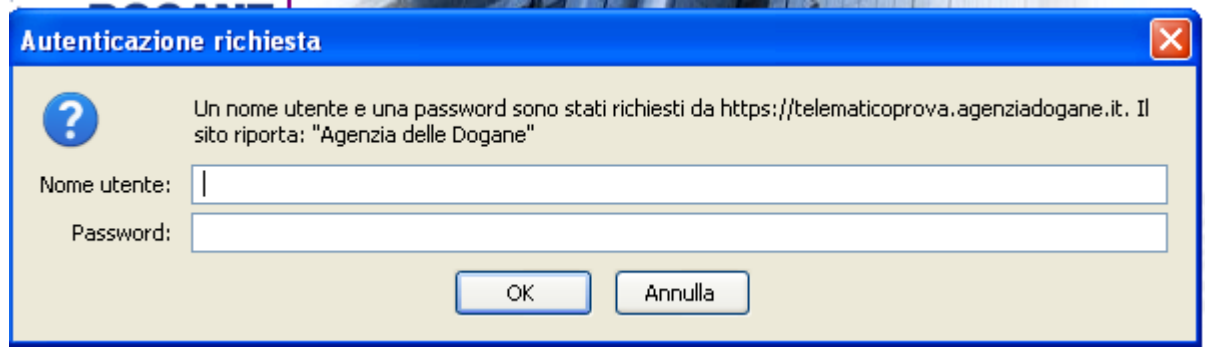

inserite come nome utente: CODICEFISCALE-001 (riportato nella autorizzazione rilasciata dall'Agenzia delle Dogane)

Password di accesso e come password: all'applicazione: (vedere pagina precedete)

Seguire ora la guida operativa ufficiale da pagina 6 fino a pagina 8 con le seguenti osservazioni:

Dopo aver generato il certificato vi viene chiesto su quale supporto lo volete registrare. Se preferite un dischetto inserite un floppy formattato e vuoto e selezionatelo oppure usate una chiave USB. NON SALVATELO SUL DISCO FISSO altrimenti la protezione del certificato viene meno dato che si trova sullo stesso disco che contiene anche le chiavi private.

Saltate la parte da pagina 11 fino a pagina 14 perché la creazione del file e la firma si possono fare anche direttamente dall'applicazione Intr@web da scaricare e da installare a parte (sempre reperibile sul sito dell'Agenzia delle Entrate).

Attualmente la versione 2010 non è disponibile occorre scaricare la versione 2008 che deve poi essere aggiornata a quella del 2009.

Per ogni altro dettaglio è possibile utilizzare le guide presenti sul sito.

Allegato: GUIDA RAPIDA DEL 15/11/2009

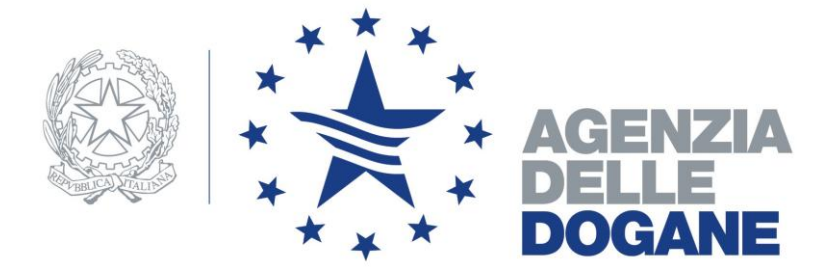

### SERVIZIO TELEMATICO DOGANALE

**Avvertenze:** Questa guida vuole costituire un piccolo aiuto per gli operatori che hanno già presentato richiesta di adesione al servizio telematico doganale **on-line** e che presso gli Uffici dell'Agenzia delle Dogane **hanno già ritirato** la relativa autorizzazione, oppure che si propongono di farlo.

Si precisa in ogni caso che questa guida rapida **non esime** dalla lettura del *Manuale utente* presente nell'ambiente del Servizio Telematico Doganale.

# **SOMMARIO**

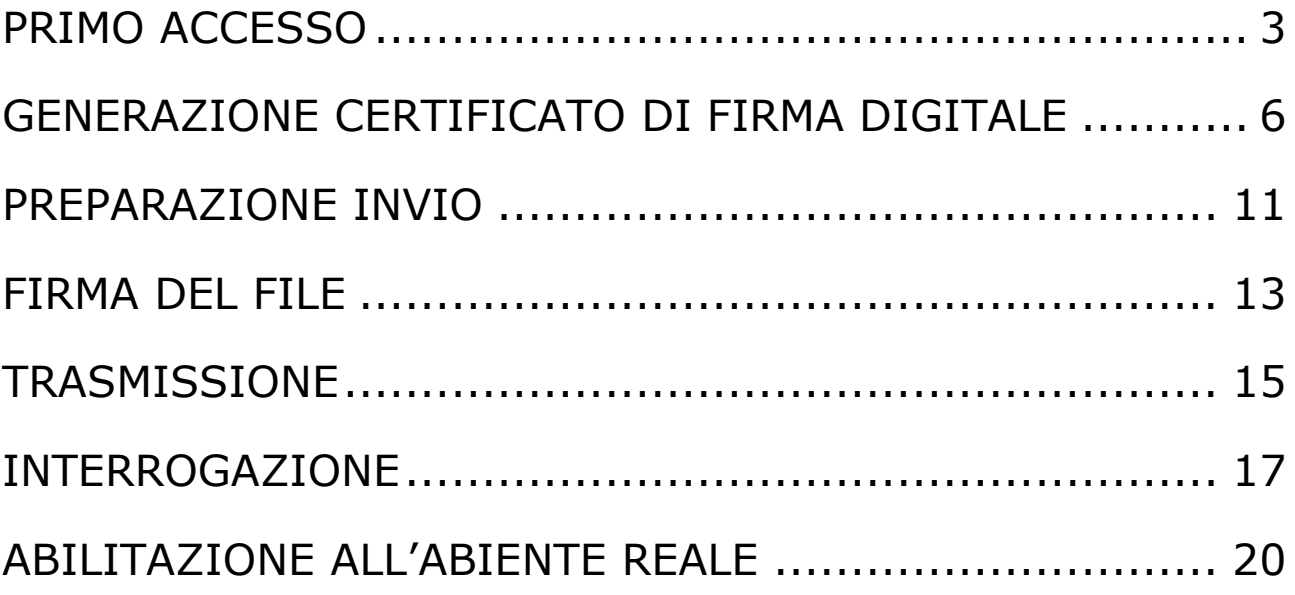

## **PRIMO ACCESSO**

In questa prima parte ricorderemo i passi da fare per scaricare le credenziali di accesso al servizio e generare il certificato di firma digitale che servirà poi per autenticare i flussi da trasmettere in telematico.

L'operatore interessato, dopo aver ritirato l'autorizzazione presso l'ufficio doganale, dovrà per prima cosa accedere all'ambiente di addestramento del telematico dal sito dell'Agenzia delle Dogane **[\(www.agenziadogane.gov.it\)](http://www.agenziadogane.gov.it/)** selezionando **servizio telematico E.D.I**. , poi **accesso al servizio** e, da qui, **ambiente di prova**.

La pagina visualizzata sarà la seguente

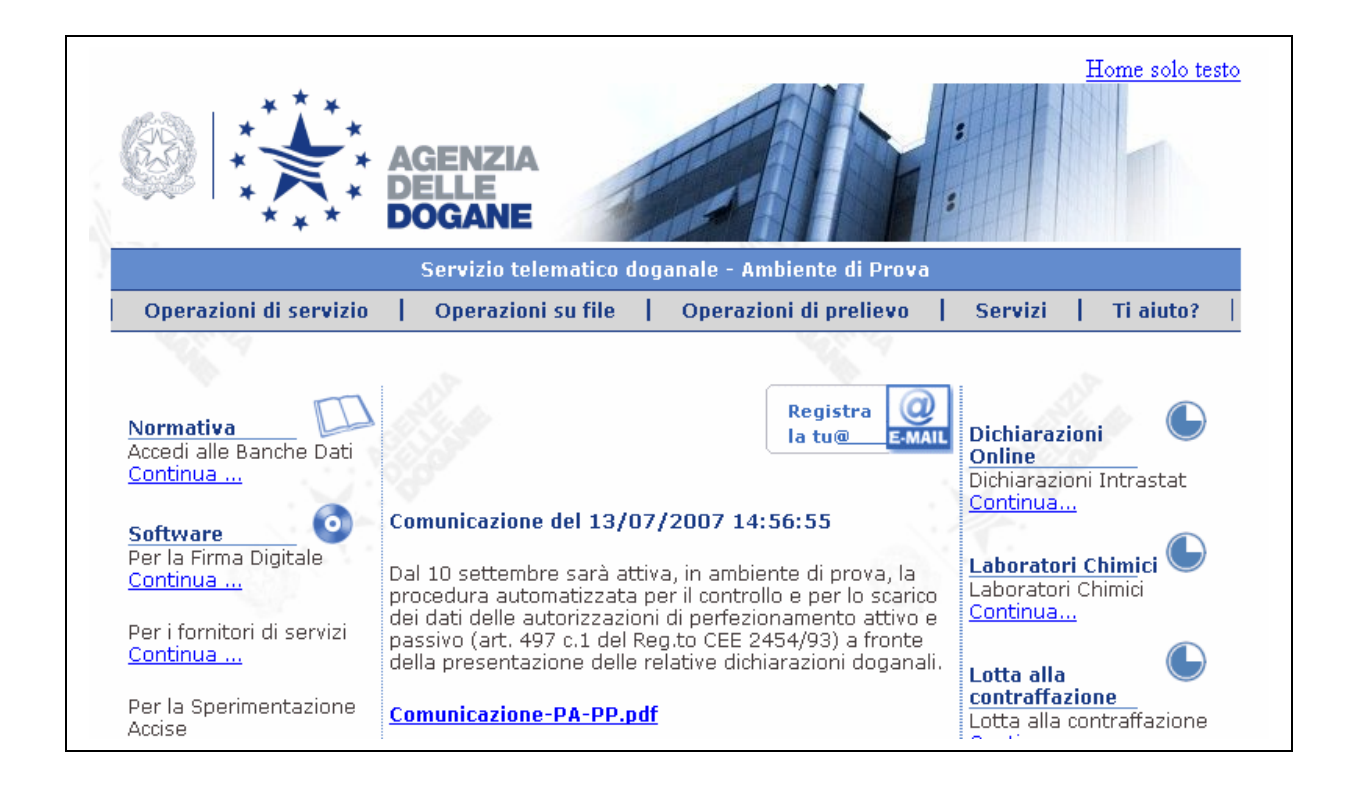

La prima operazione che si consiglia è quindi la stampa del *manuale utente* disponibile sotto la sezione **Ti Aiuto?**

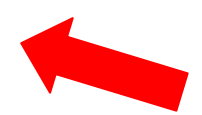

L'utente, utilizzando il codice di accesso ottenuto in fase di registrazione, scaricherà le proprie credenziali attraverso la funzione PRIMO ACCESSO.

Di seguito si illustrano le diverse situazioni che si potrebbero configurare:

## Caso 1) **società che richiede il servizio specificando di avvalersi di uno o più sottoscrittori**

oltre al codice di accesso abbinato alla società, che consente di scaricare unicamente le credenziali di accesso al servizio telematico (password di accesso all'applicazione), è necessario effettuare un PRIMO ACCESSO con il codice di ciascun sottoscrittore

## Caso 2) **società che richiede il servizio, con o senza sottoscrittore, precisando di essere già in possesso del certificato di firma di un altro Ente riconosciuto**

Il codice di accesso abbinato alla società è unico e consente di scaricare solo le credenziali di accesso al servizio telematico (password di accesso all'applicazione). In tal caso gli spazi dedicati al PIN e PIN DI REVOCA contengono un trattino. I documenti verranno così firmati con la firma digitale dell'Ente riconosciuto che la società ha dichiarato di possedere già.

La funzione PRIMO ACCESSO è raggiungibile sempre dall'ambiente di addestramento, da *Operazioni di servizio*.

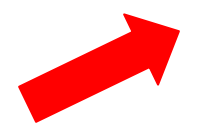

inserendo nella maschera i seguenti dati

- **codice fiscale** : indicare quello dell'utente abilitato:
- **postazione** : indicare quella che si legge nell'autorizzazione all'accesso rilasciata dall'Ufficio dell'Agenzia delle Dogane (*postazione di collegamento*);
- **autorizzazione** : trascrivere il numero dell'*autorizzazione all'accesso* indicata sempre nell'autorizzazione di cui sopra;

 **codice di accesso** : è il codice alfanumerico di 6/8 caratteri che l'Utente avrà provveduto a stampare insieme all'istanza e alla scheda informativa, all'atto dell'invio della richiesta di adesione on-line.

La *conferma* dei dati effettuata cliccando sull'apposito tasto, consentirà di visualizzare e stampare le **credenziali** necessarie per utilizzare le funzionalità offerte dal servizio telematico – sia nell'ambiente di prova che nel reale - e per accedere ai servizi di rete per la generazione del certificato.

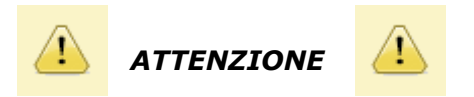

Si ritiene utile precisare che le credenziali dovranno essere conservate con estrema cura, in quanto la **password di accesso all'applicazione** dovrà essere utilizzata ogniqualvolta si acceda alle applicazioni presenti nell'ambiente del servizio telematico - sia di prova che reale per effettuare l'operazione di login e il **pin** sarà lo stesso da utilizzare ogni volta per generare il certificato di firma che, attualmente, ha **validità di tre anni**.

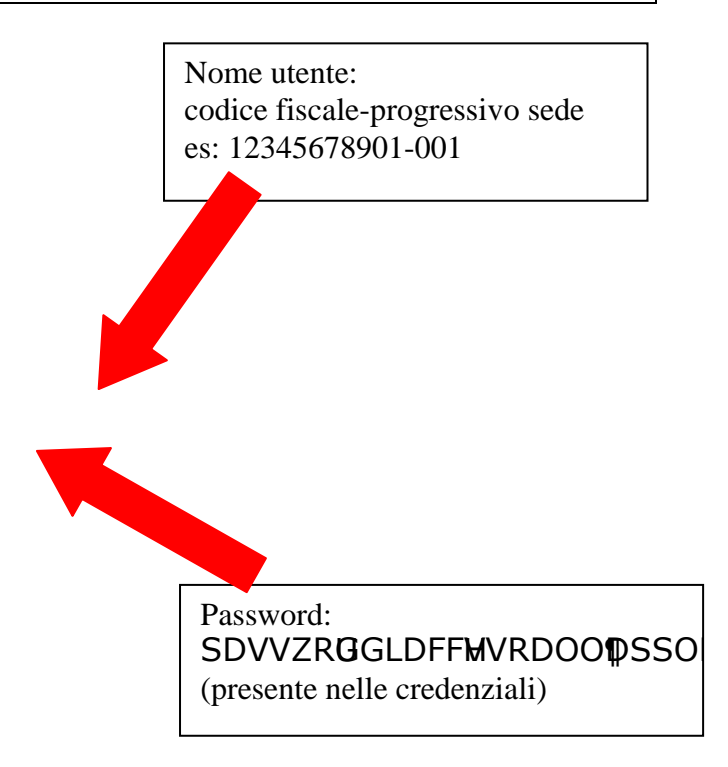

# **GENERAZIONE CERTIFICATO DI FIRMA DIGITALE**

La generazione del certificato avviene utilizzando l'applicazione "gestione certificati"

raggiungibile da

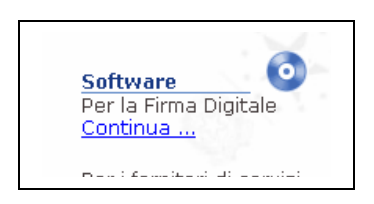

presente nell'ambiente del telematico di prova**,** in alternativa è possibile collegarsi ai seguenti indirizzi web: [https://generaambiente.agenziadogane.it](https://generaambiente.agenziadogane.it/) tramite Internet, [http://telematico.generaambiente.dogane.finanze.it](http://telematico.generaambiente.dogane.finanze.it/) tramite linea dedicata.

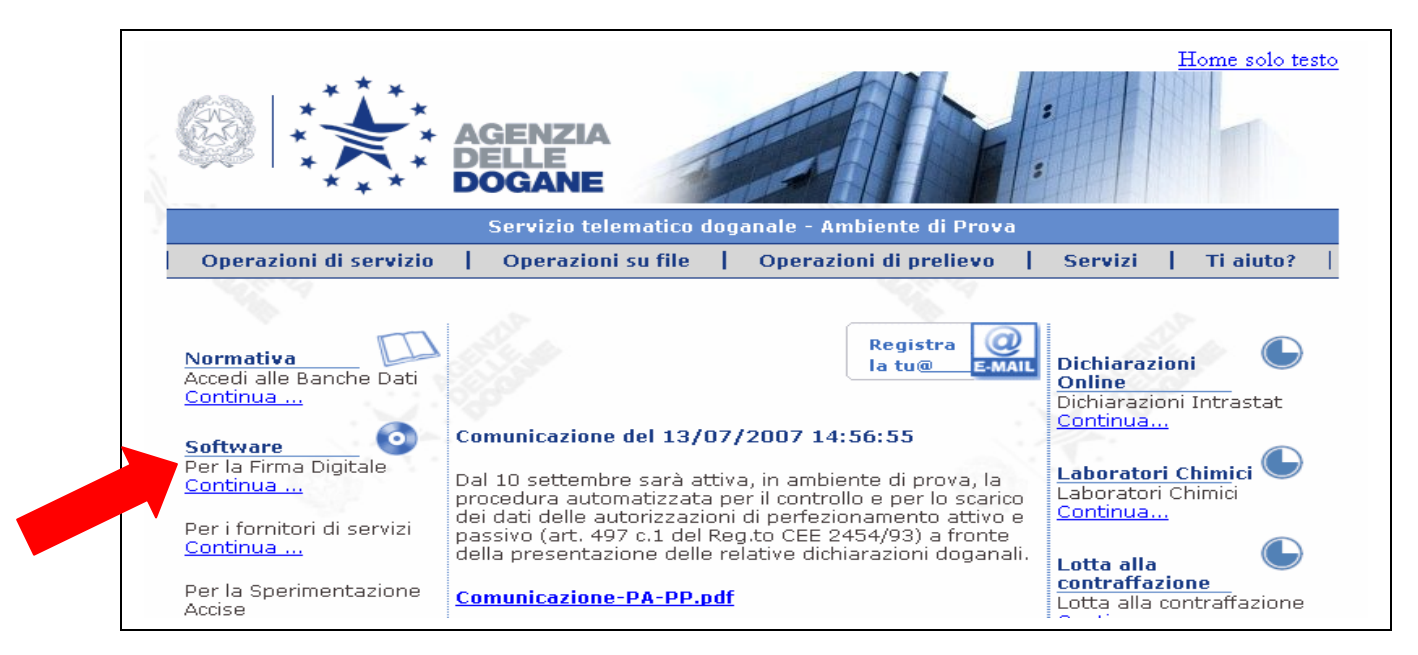

All'apertura della sessione verrà visualizzata una pagina dalla quale sarà possibile sia accedere all'applicazione **Genera Ambiente** che scaricare l'applicazione **Firma e Verifica**, con i relativi **manuali di istruzioni**:

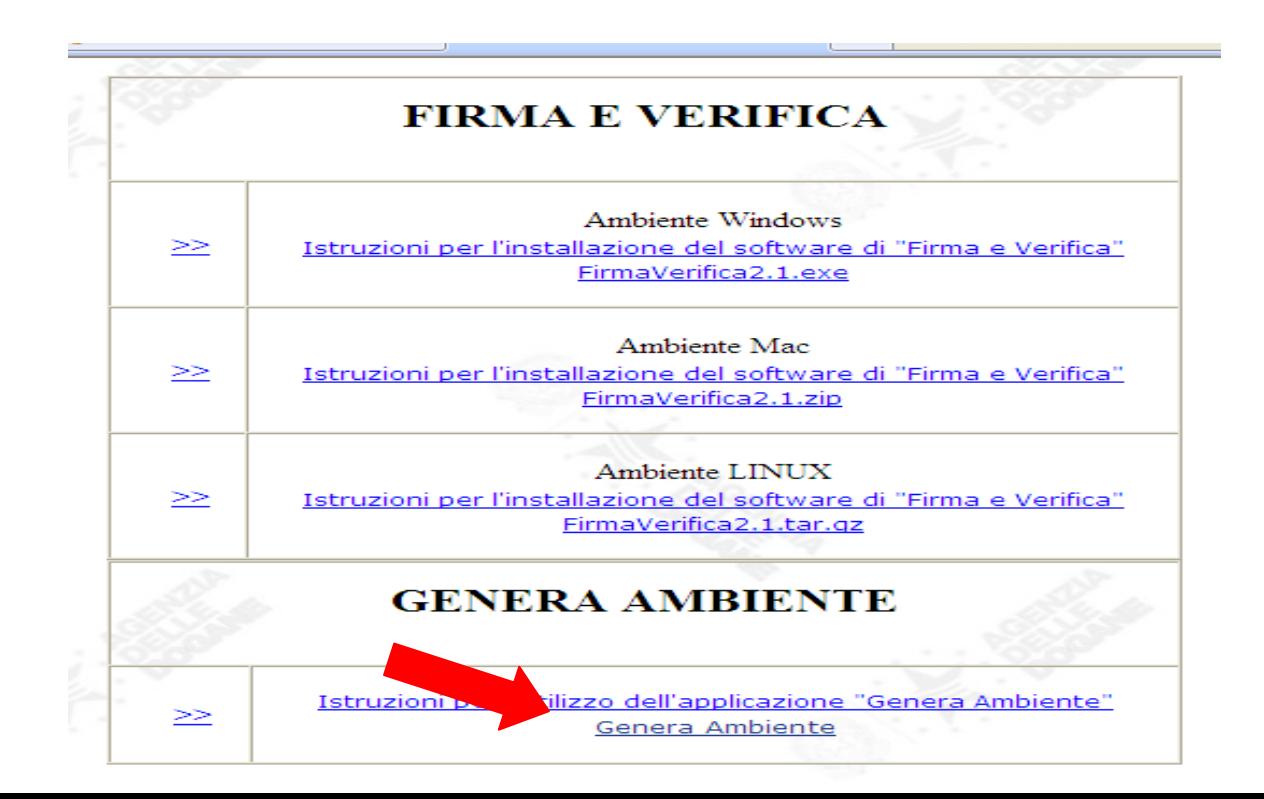

Dopo l'accesso all'applicazione "Genera Ambiente" è possibile generare la coppia di chiavi dell'utente, pubblica e privata, che saranno successivamente utilizzate per il calcolo dei codici di autenticazione.

In sequenza l'utente deve:

Selezionare la funzione '**Genera chiavi**':

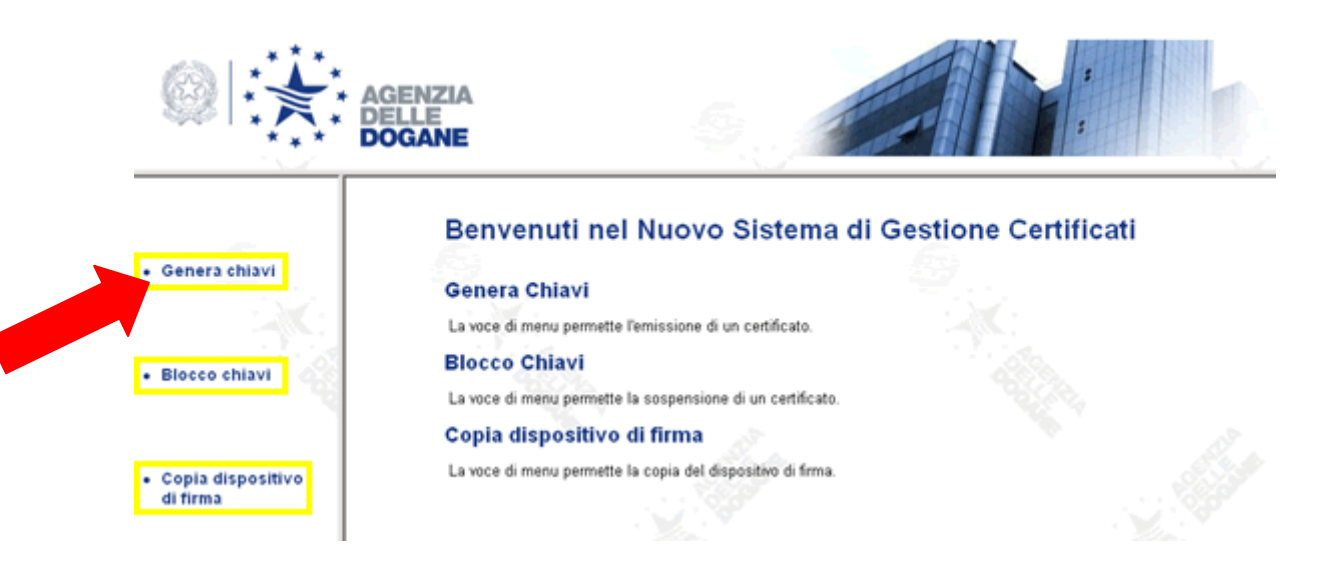

eseguita la selezione viene visualizzata nella finestra principale la maschera di seguito riportata:

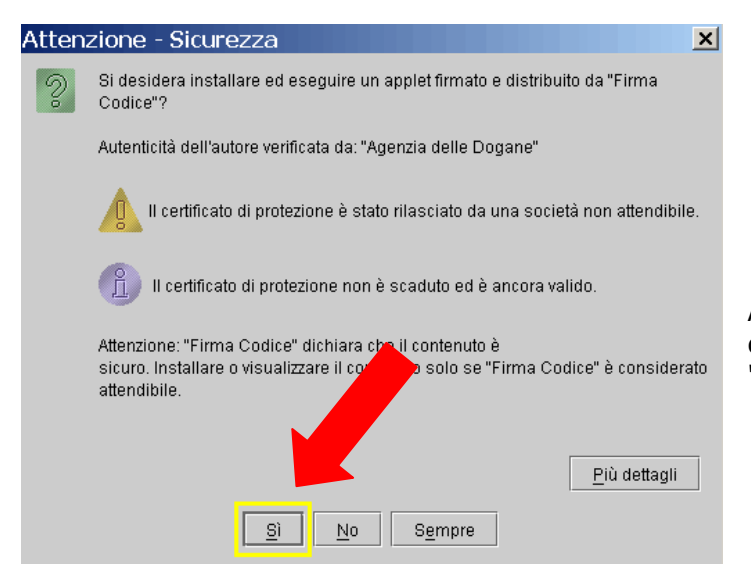

Alla richiesta di installare il certificato di protezione è necessario rispondere "SI".

**Per effettuare la generazione, viene richiesta l'indicazione dei dati identificativi del soggetto titolare del certificato**, anche riportati nella stampa ottenuta con la funzione 'Primo accesso' nel Servizio telematico doganale:

- codice fiscale;  $\bullet$
- PIN;  $\bullet$
- Numero postazione (o progressivo sede);  $\bullet$

Numero di autorizzazione (quest'ultimo è quello che risulta nella stampa dell'autorizzazione rilasciata dall'ufficio doganale).

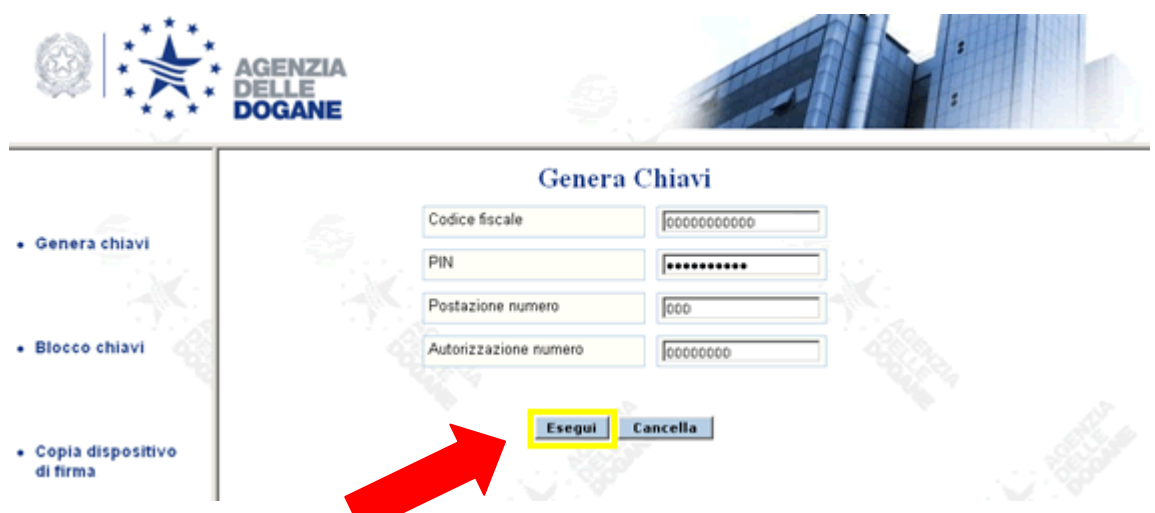

Per avviare l'operazione l'utente deve selezionare il pulsante "Esegui".

L'applicazione si connette automaticamente con il server di registrazione dell'Amministrazione finanziaria (RA centrale), che verifica i dati e ne invia un riscontro in risposta.

Come mostrato nella figura che segue, l'applicazione visualizza alcuni dati generali:

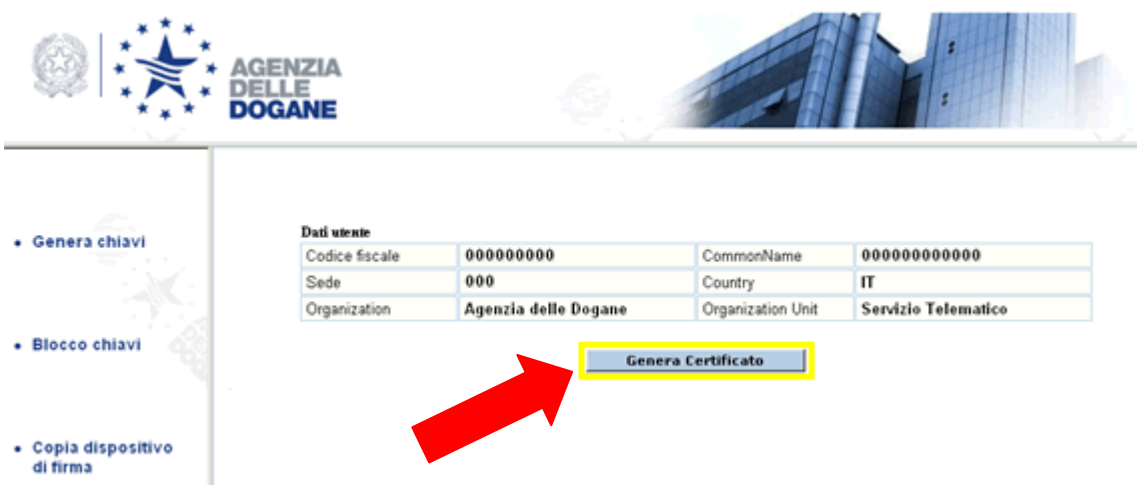

Dopo aver verificato la coerenza dei dati, potrà essere selezionato il pulsante 'Genera Certificato' opportunamente evidenziato.

**Successivamente, viene richiesta l'indicazione del dispositivo in cui dovrà essere registrato il certificato ed il relativo percorso:**

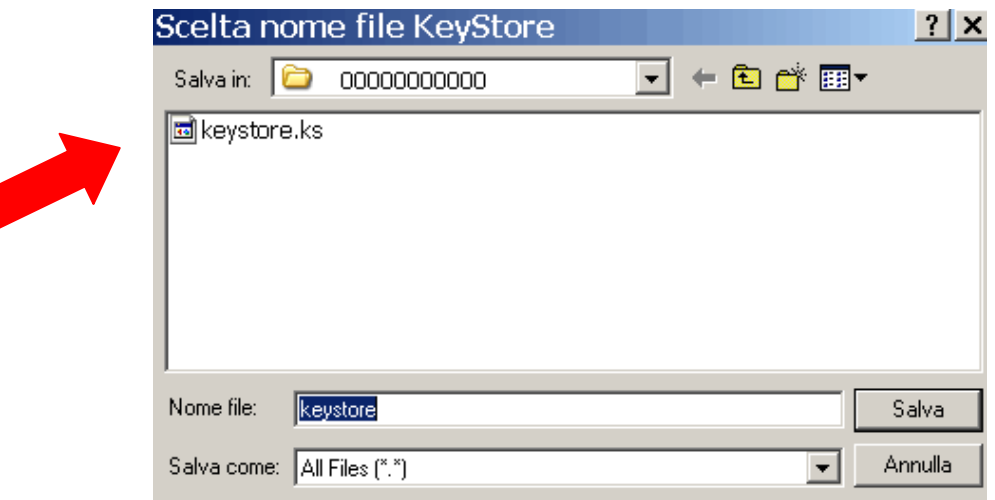

A questo punto verrà richiesto all'utente di digitare una password, liberamente creata dall'utente di minimo 4 caratteri.

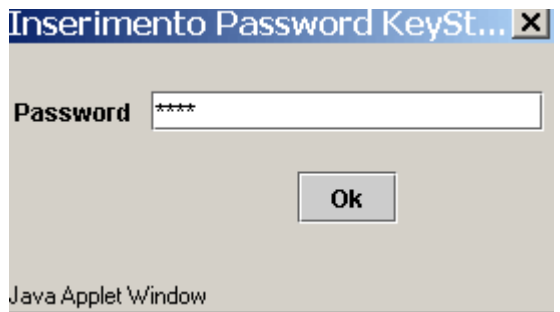

Detta password sarà poi richiesta in fase di firma (con l'applicazione "Firma e Verifica" o con il modulo Firma presente in "Intr@web") di un file da inviare con il servizio telematico doganale.

L'applicazione in questa fase provvederà a:

- generare la chiave pubblica e privata dell'utente;  $\bullet$
- registrare la chiave privata sul dispositivo scelto;
- e comporre con la chiave pubblica la richiesta di iscrizione che viene trasmessa al server di certificazione (CA-Certification Authority) il quale:
	- o controlla che l'utente non sia già titolare di un altro certificato ancora valido;
	- $\circ$  controlla che la stessa chiave pubblica non risulti già assegnata ad un altro utente;
	- o genera e registra il certificato dell'utente;
	- o restituisce il certificato all'applicazione.

Al termine l'applicazione provvederà a registrare sul dispositivo prescelto il certificato, creando un unico file di nome keystore.ks, che non va cancellato, rinominato o alterato in alcun modo, in quanto contenendo anche la chiave privata dell'utente, non è riproducibile se non ripetendo l'operazione di generazione. Si consiglia di eseguire immediatamente una copia del dispositivo di firma.

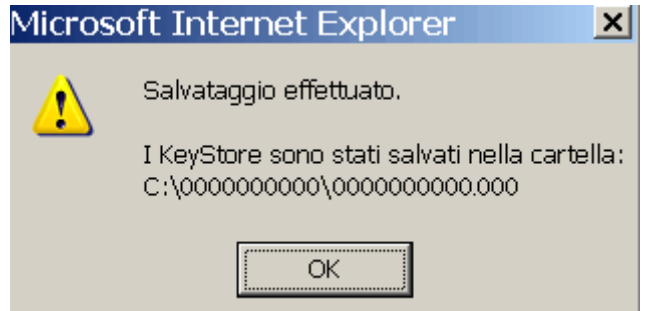

**Dopo aver registrato il certificato di firma su uno specifico percorso (il percorso di memorizzazione del certificato verrà richiesto anche per apporre la firma del file da inviare con il servizio telematico - con l'applicazione "Firma e Verifica" o con l'applicazione "Intr@web" - e deve essere sempre ricordato dall'utente)** l'applicazione visualizza l'avvenuta conclusione dell'operazione nella figura che segue:

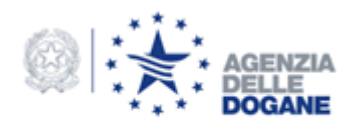

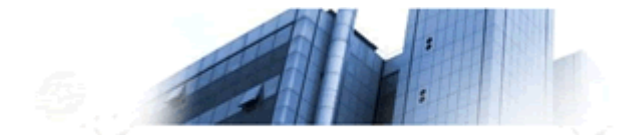

- Genera chiavi · Blocco chiavi  $\begin{array}{c} \texttt{GENERAZIONE}\ \texttt{CHIAVE}\ \texttt{EFFETTUATA}\ \texttt{CON}\\ \texttt{SUCCESO} \end{array}$ 

# **PREPARAZIONE INVIO**

L'utente abilitato al servizio telematico dovrà provvedere alla preparazione del file da trasmettere.

Informazioni sul record ti testata del file sono reperibili nell'ambiente del Telematico di Prova, dove è anche disponibile un file che può essere utilizzato come fac-simile per creare il record di testata.

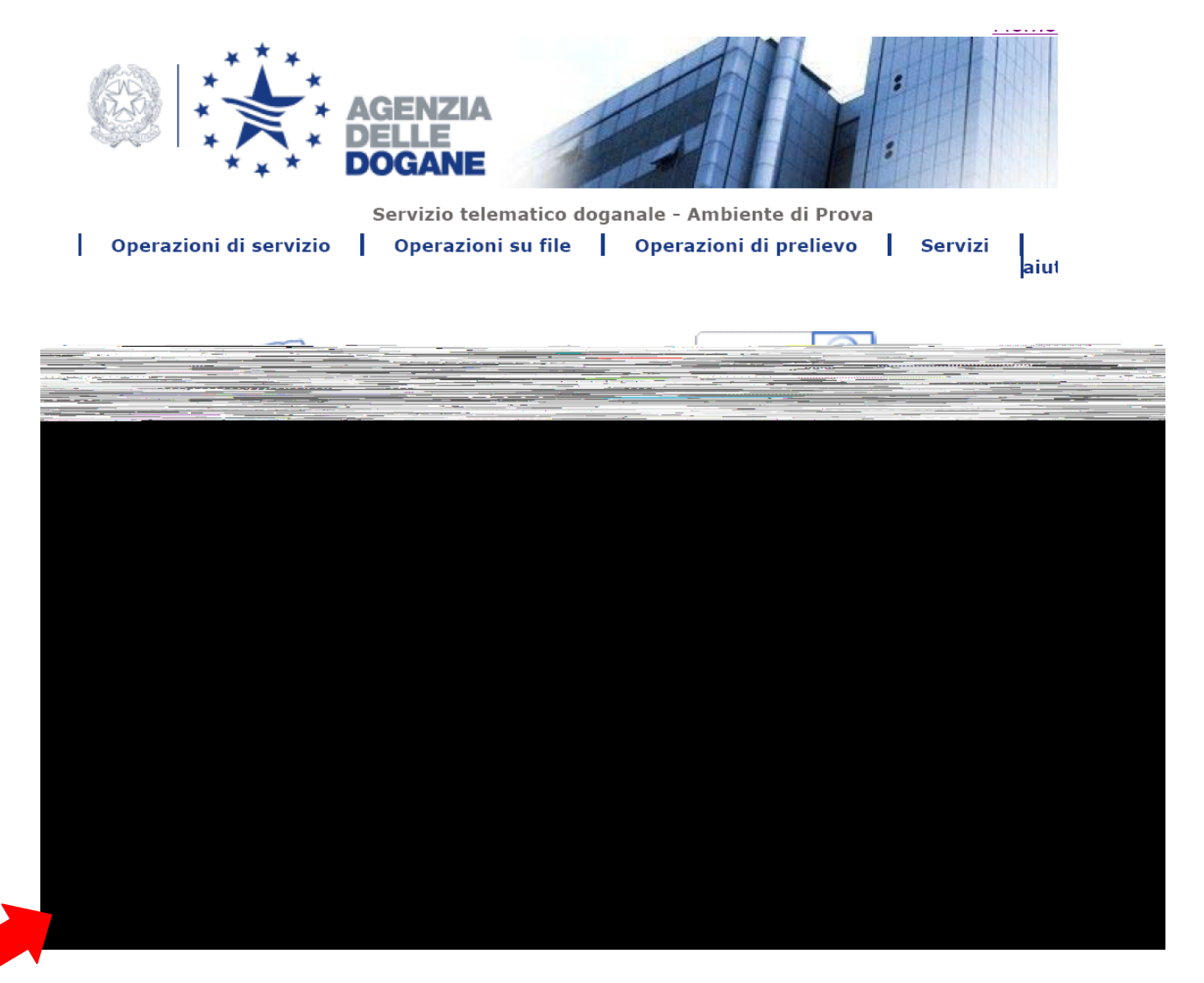

L'applicazione *Intr@web* contiene il modulo utilizzabile per preparare il file da trasmettere attraverso la funzione **PREPARA INVIO** raggiungibile da **WEB** 

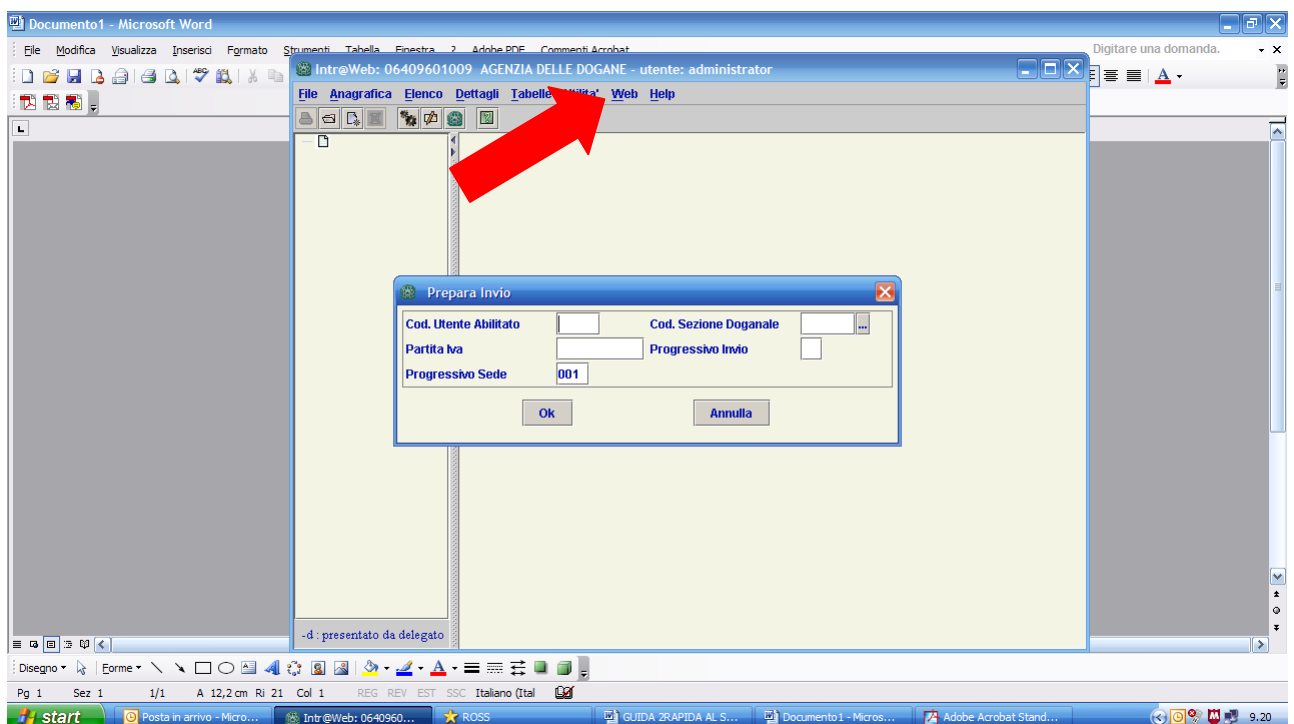

La maschera richiederà di selezionare inizialmente il presentatore per consentire l'inserimento dei

dati d'interesse quali:

**codice utente abilitato**: il codice di 4 caratteri specificato nel 'autorizzazione. Se inserito nell'anagrafica del soggetto obbligato, questo campo risulterà già compilato **codice sezione doganale**: cliccando sul quadratino vengono visualizzate tutte le sezioni doganali,

occorrerà solo selezionare quella d'interesse (ad esempio Milano2 278100 ) . Se inserito nell'anagrafica del soggetto obbligato, questo campo risulterà già compilato

**partita iva**: se inserito nel 'anagrafica del soggetto obbligato, questo campo risulterà già compilato **progressivo invio**: è un numero formato da due caratteri (01, 02, 03 e così via). La progressione sarà giornaliera, vale a dire che il primo invio che il soggetto farà oggi avrà progressivo 01, il secondo invio di oggi avrà progressivo 02, ma il primo invio che verrà fatto domani avrà sempre progressivo 01 e così via.

**Progressivo sede**: il codice numerico di tre caratteri indicato sull'autorizzazione sotto la descrizione *postazione di collegamento* (nella maggior parte dei casi è **001** in quanto trattasi di una sola postazione abilitata).Se inserito nel 'anagrafica del soggetto obbligato, questo campo risulterà già compilato

La conferma dei dati con il tasto OK propone la maschera di ricerca file: occorrerà quindi selezionare il percorso nel quale si trova il file *scambi.cee* che si intende trasmettere a cliccare su *APRI*

L'informazione che si otterrà conterrà il nome del file che è stato generato ed il percorso nel quale è stato collocato, che coinciderà con il percorso del file *scambi.cee* originario

Da notare che il nome del file è costituito da

- $\Rightarrow$  primi 4 caratteri sono il codice utente
- $\Rightarrow$  gli altri quattro caratteri rappresentano il mese e il giorno corrente
- $\Rightarrow$  **I** significa che contiene elenco intra

 $\Rightarrow$  i due caratteri seguenti rappresentano il progressivo invio inserito in fase di preparazione

Questo costituisce il file pronto per l'inserimento della *firma digitale.* 

Per quanto riguarda le altre tipologie di dichiarazioni che è possibile trasmettere per via telematica, rinviamo alla consultazione dei relativi manuali e tracciati record disponibili nel menu "**Ti aiuto?**" – "**Manuali utente**" (vedasi pag.3)

# **FIRMA DEL FILE**

Il file opportunamente preparato, è ora pronto per l'inserimento della *firma digitale.* 

A questo scopo si utilizza l'applicazione *Firma e verifica* scaricabile dall'ambiente del telematico di prova, dalla stessa pagina in cui si trova il Genera Ambiente (vedasi a pagina 6 della presente guida rapida)

L'avvio dell'applicazione propone questa schermata, nella quale è possibile selezionare le principali funzioni:

- **Firma**: per firmare un file;

- **Verifica**: per verificare un file firmato.

Per eseguire le funzioni, occorre cliccare con il tasto sinistro del mouse sul bottone corrispondente.

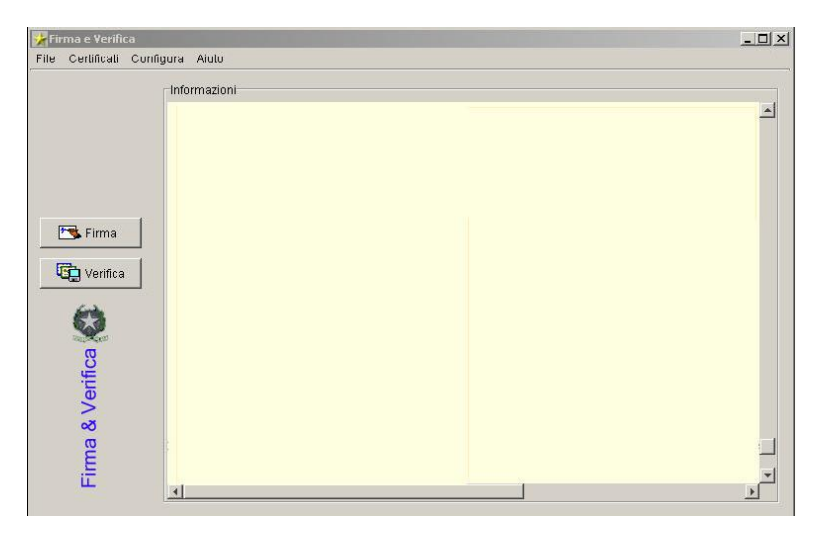

Il menù (in alto sulla finestra) consente di accedere ad altre funzionalità, delle quali **Configura** permette di configurare il percorso nel quale è stato salvato il certificato di firma

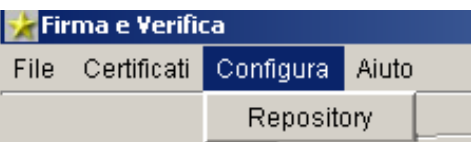

dell'utente (file *keystore.ks* creato mediante l'operazione di Genera Ambiente).

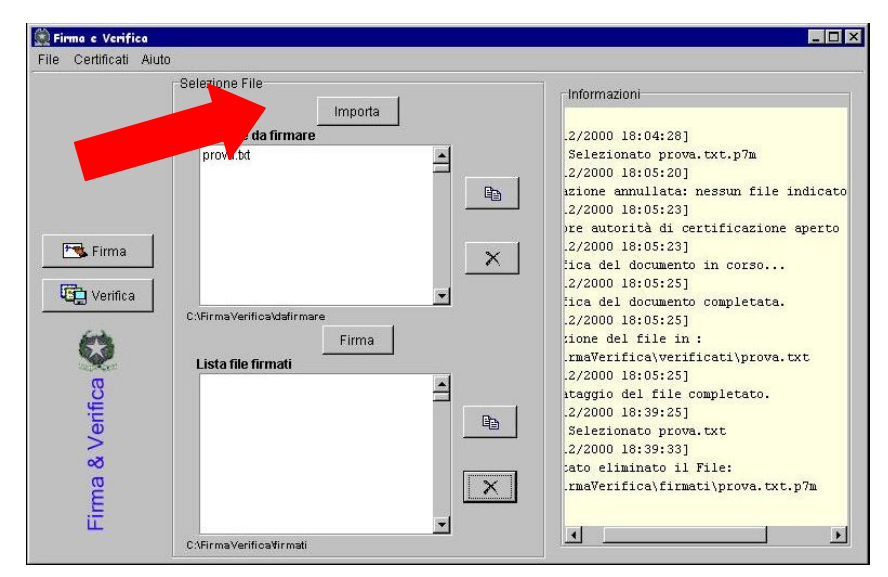

Dopo aver configurato il percorso nel quale si trova il certificato di firma da utilizzare, occorrerà quindi importare il file da firmare: premendo il tasto **IMPORTA** si apre una maschera di ricerca nella quale andrà selezionato il percorso in cui è stato collocato il file opportunamente preparato per l'invio

Dopo aver selezionato il file importato, la pressione del tasto **Firma** arà aprire una

maschera nella quale l'utente dovrà inserire la password di fantasia che avrà messo a copertura del certificato all'atto della generazione dello stesso (pagina 9 della presente guida).

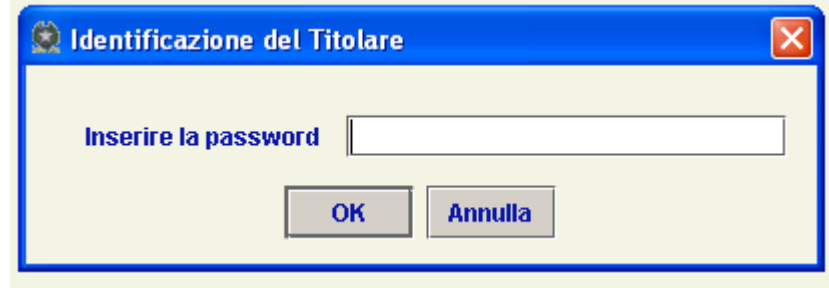

Se la suddetta operazione va a buon fine, il file firmato viene visualizzato nella *Lista dei file firmati nella parte inferiore della maschera* e sarà anche disponibile nel disco fisso la sotto cartella *firmati* della posizione in cui si trova il software *Firma e verifica*.

Il suddetto file, che avrà l'ulteriore estensione *.p7m,* è il file pronto da trasmettere.

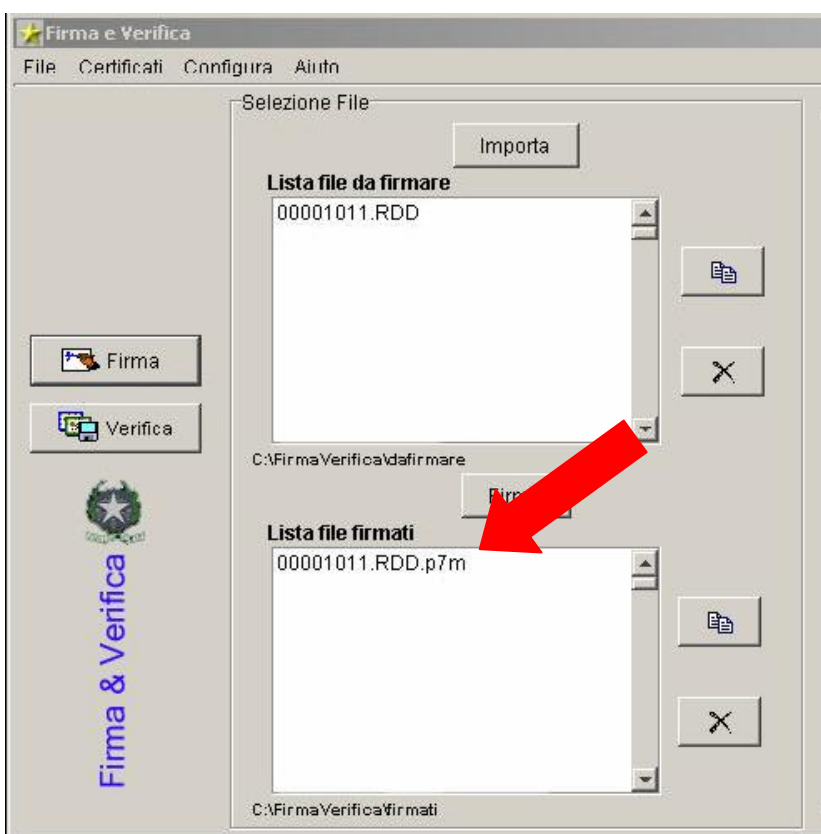

ATTENZIONE: il software Intr@web è integrato con il modulo "FIRMA E VERIFICA" raggiungibile da **WEB FIRMA DIGITALE**

## **TRASMISSIONE**

La prima trasmissione di file deve essere effettuata in **ambiente di addestramento** in quanto questo è l'unico ambiente inizialmente disponibile .

Ovviamente tale ambiente di addestramento, proprio perché di prova, ha lo scopo di consentire all'utente di effettuare i necessari test sulle proprie applicazioni, ma **le dichiarazioni inviate in questo ambiente non vengono acquisite dal sistema informatico dell'Agenzia delle Dogane e non hanno quindi alcun valore.**

Dall'ambiente di Prova del Servizio Telematico, dalla sezione **Operazioni su file** selezionare l'opzione *Trasmissione.* 

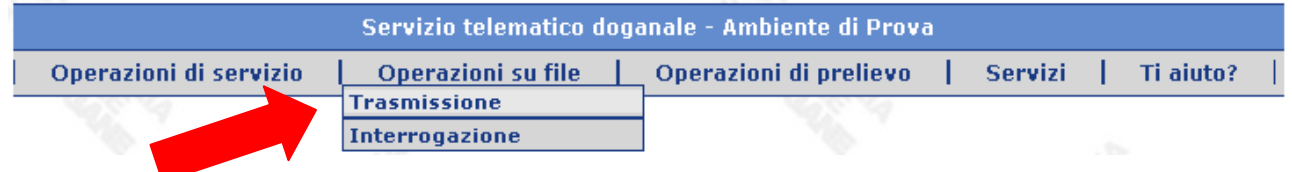

Qualora il sistema dovesse richiedere di effettuare il login, il nome utente e la password da utilizzare sono gli stessi di cui si è detto sopra, descritti anche a pagina 13 del Manuale utente

(*codicefiscale-progressivosede* e *password di accesso all'applicazione*).

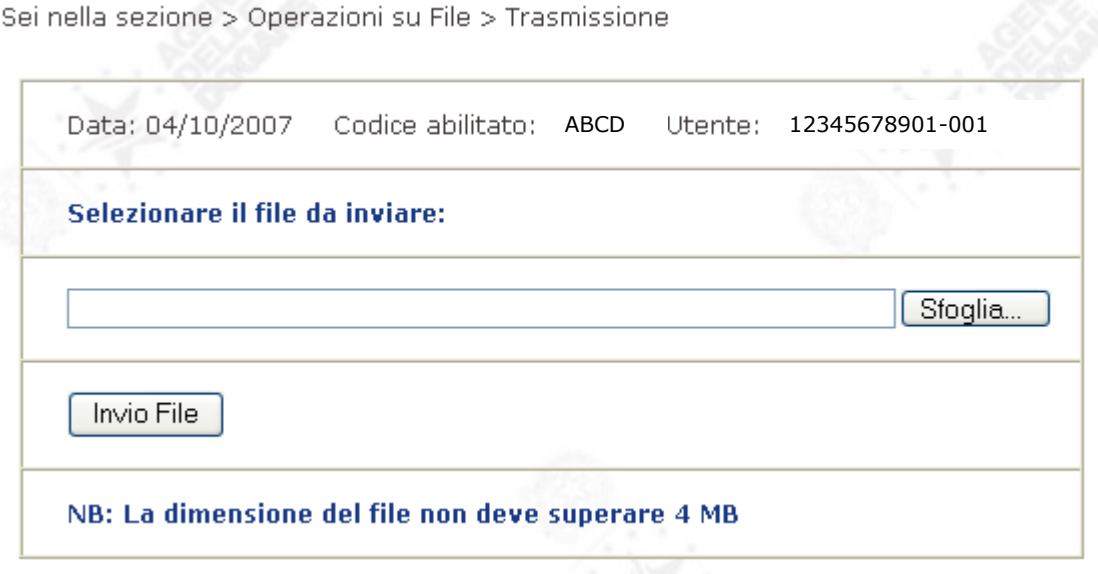

La maschera che si apre richiede di selezionare il percorso nel quale andare a recuperare il file precedentemente firmato che avrà come ulteriore estensione **.p7m** 

Una volta confermato l'invio, l'utente riceverà di ritorno un numero di *codice file* 

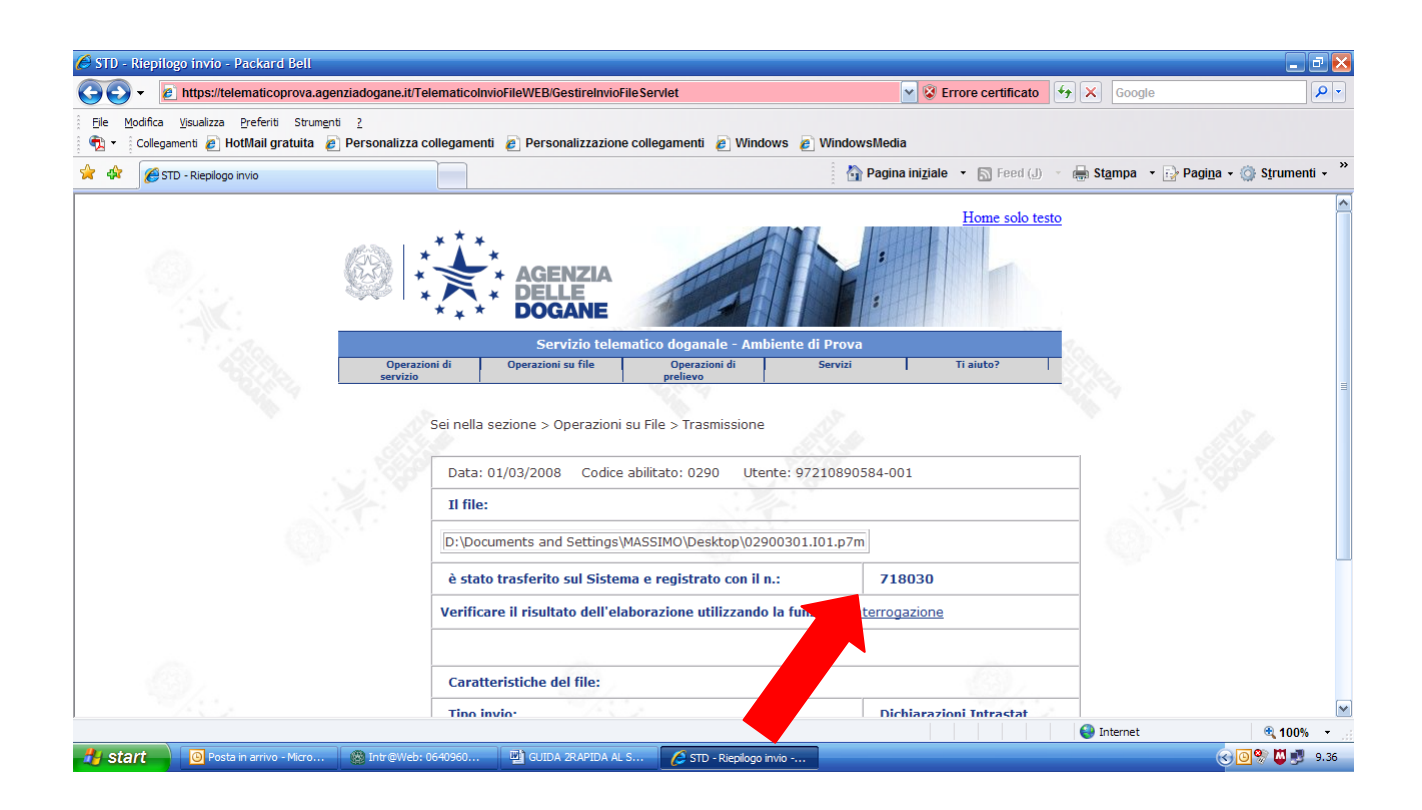

**ATTENZIONE:** questo è il numero di riferimento che l'utente, tramite la funzione *Interrogazione* dal menù **Operazioni su file** andrà ad interrogare per verificare il buon esito della trasmissione.

## **INTERROGAZIONE**

Come detto, l'opzione *Interrogazione* consente all'operatore di verificare il buon esito del file inviato.

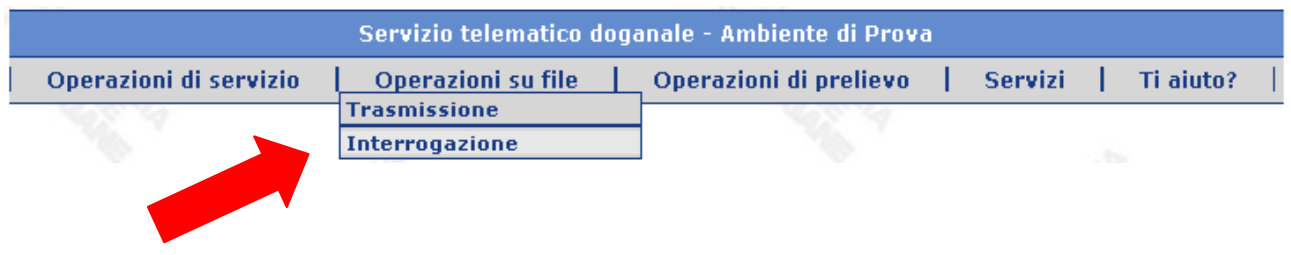

Se, interrogando il numero di *codice file* ricevuto all'atto della trasmissione, l'esito dei controlli, sia formali che sostanziali, non rileva alcun errore, è corretto ritenere che la trasmissione sia andata a buon fine.

A questo punto, cliccando su **dettagli**, in fondo alla pagina a sinistra, è possibile prendere visione di ulteriori informazioni relative all'invio e, procedendo, cliccando su POSITIVO, l'utente potrà visionare e stampare la ricevuta contenente anche il numero di protocollo assegnato alla dichiarazione trasmessa

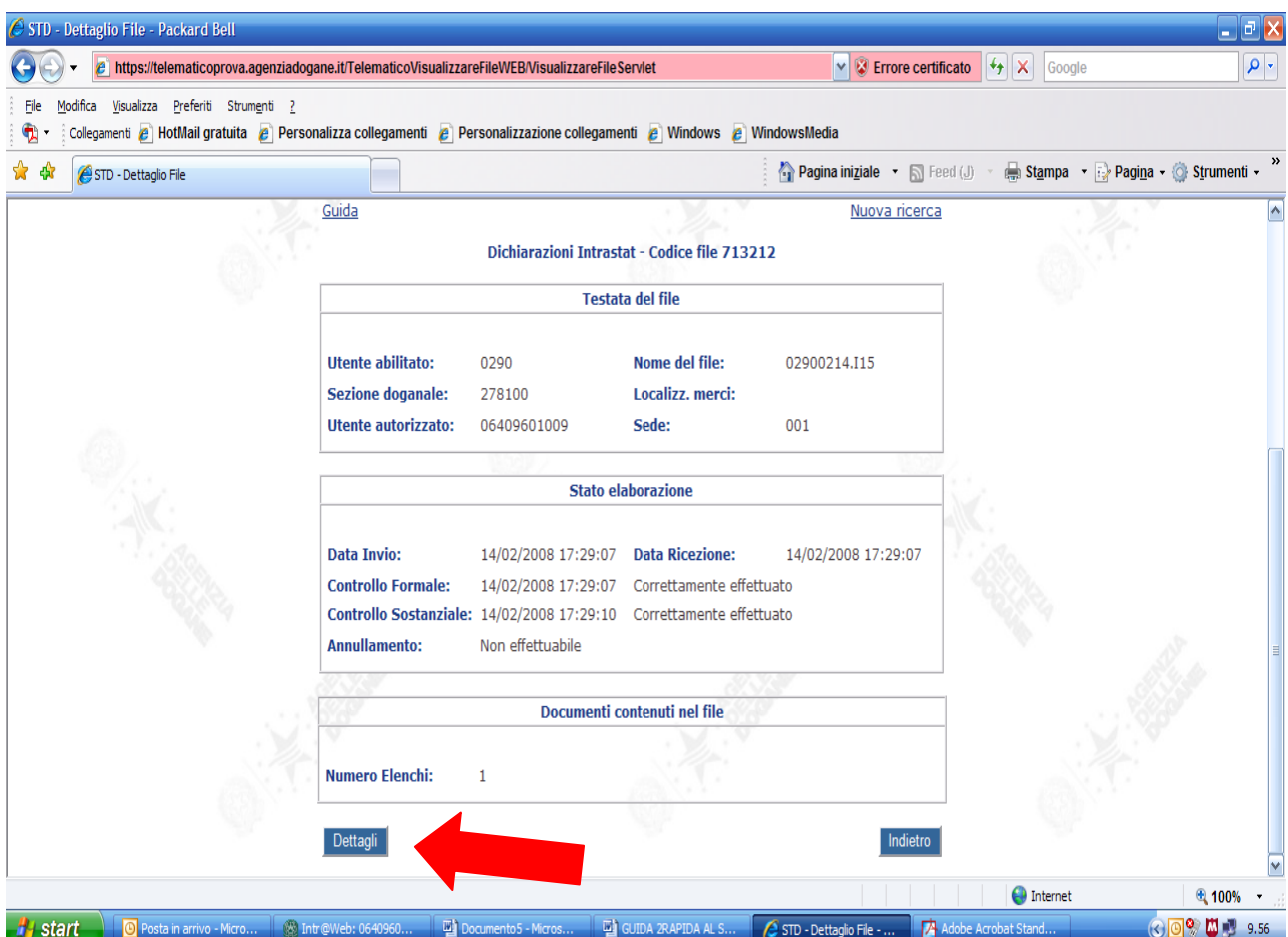

In presenza di un invio andato a buon fine, s'invita l'utente a prelevare il file firmato dall'Agenzia delle Dogane dalla posizione "Operazioni di prelievo" – *prelievo esiti*

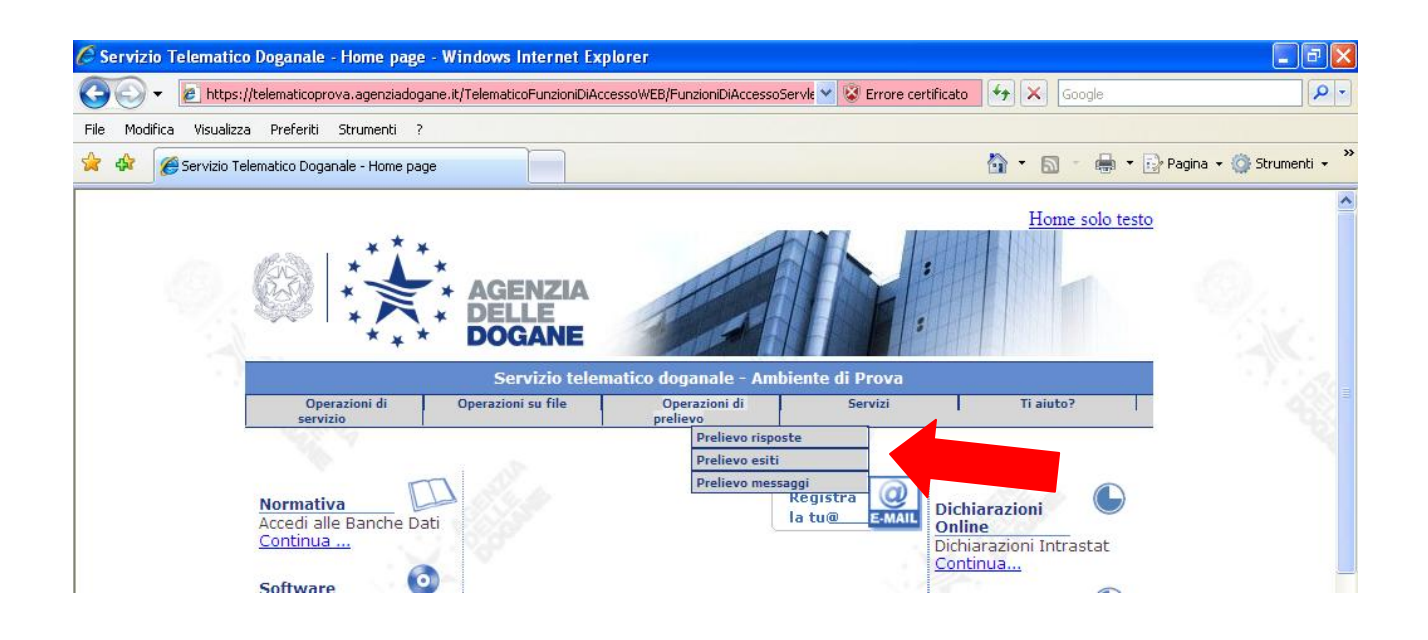

Per verificare il contenuto del file prelevato, è necessario utilizzare il modulo VERIFICA dell'applicazione FIRMA E VERIFICA di cui si è detto a pagina 6 e 12 della presente guida rapida (le istruzioni per l'utilizzo sono scaricabili dalla stessa pagina web dalla quale si è prelevato l'applicazione).

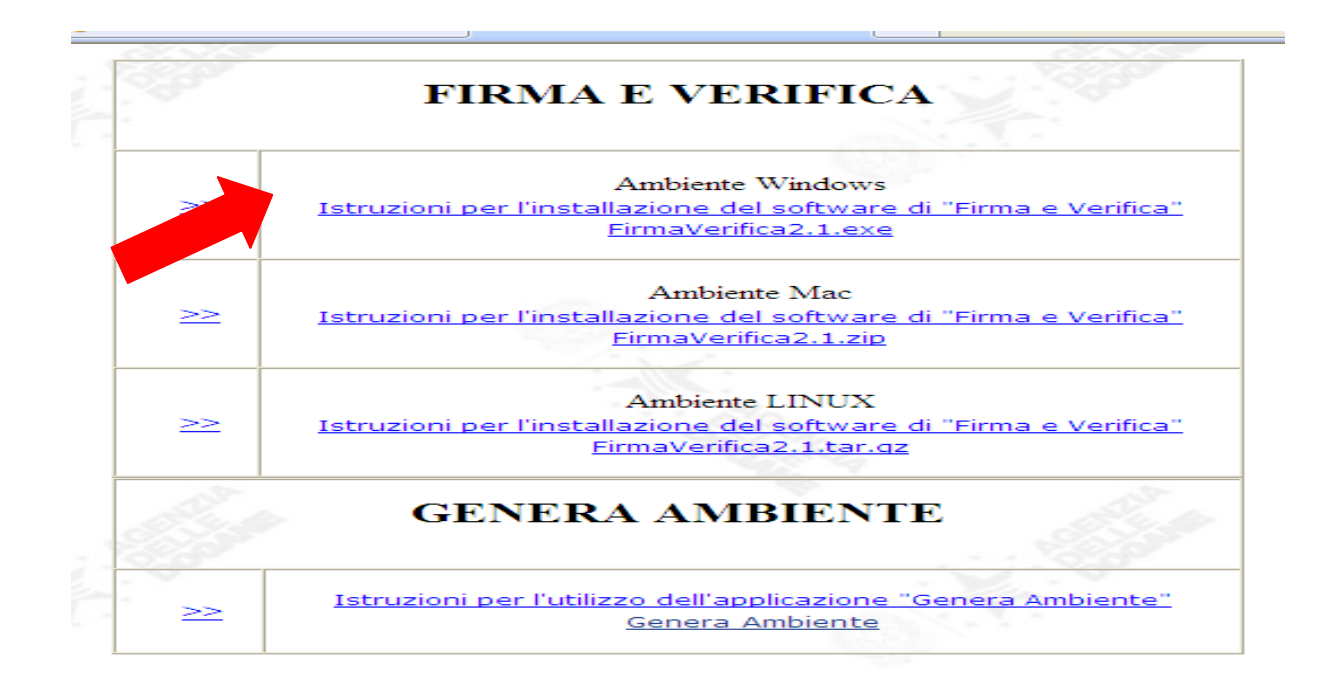

**ATTENZIONE**: L'operatore è tenuto a scaricare, verificare e consultare il file di esito, in quanto, qualora venissero riscontrati errori, formali o sostanziali, la dichiarazione sarà respinta e i **dettagli** conterranno informazioni sull'errore.

Ovviamente una dichiarazione respinta dovrà essere inviata nuovamente entro il termine di presentazione e con l'errore che ne impediva l'acquisizione debitamente rimosso.

Se la dichiarazione venisse rinviata lo stesso giorno, il progressivo invio da specificare durante la fase di *preparazione del file* sarà successivo a quello utilizzato per la preparazione del file precedentemente scartato e comunque non certamente uguale, pena lo scarto ai controlli formali con l'indicazione dell'errore: *Nome del flusso gia' utilizzato*

## **ABILITAZIONE ALL'ABIENTE REALE**

Dopo il primo invio con esito positivo, sempre dall'ambiente di addestramento, accedendo alla funzione appropriata dal menù **Operazioni di servizio,** l'utente potrà *abilitarsi all'ambiente reale*.

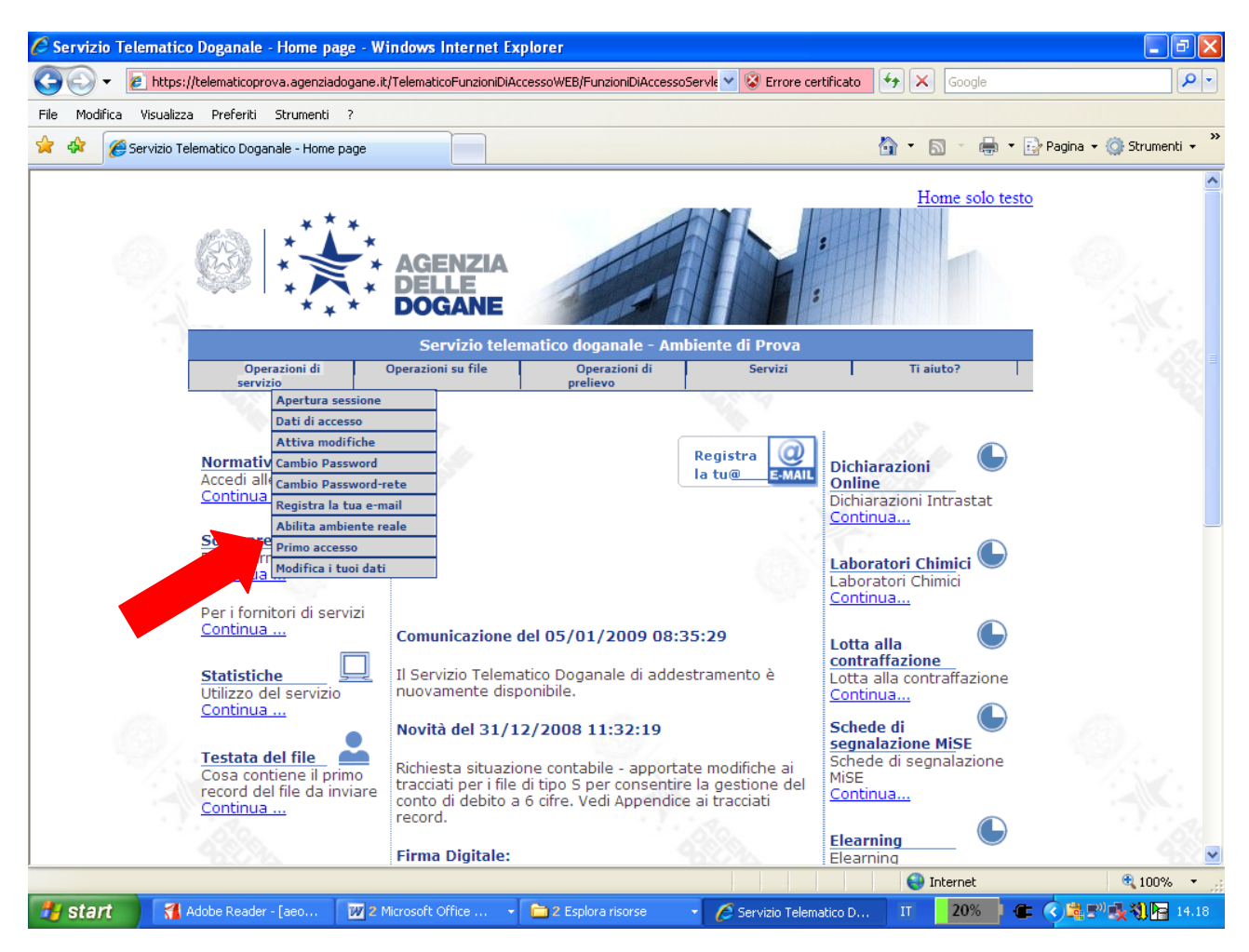

Dopo la ricezione del messaggio di abilitazione avvenuta, sarà possibile accedere all'**ambiente reale** e trasmettere quindi, con le stesse modalità di cui sopra, le dichiarazioni che s'intendono presentare.

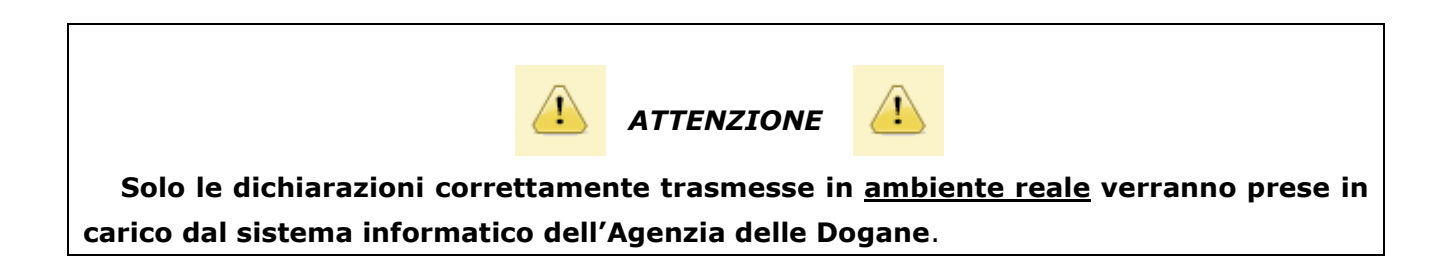